# **BenQ·SIEMENS P51** PDA 手机 用户手册

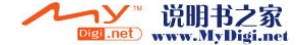

# 辅助标记

- 以此方式标注的文字表示注释。注释将详述与当前主题有关的更多信息,也  $\sqrt{r}$ 可能涉及一些与主题不完全相关的信息。
- 以此方式标注的文字表示警告。如果不遵循所述的警告,可能导致设备损坏  $\bigwedge$ 或信息丢失。
- 以此方式标注的文字表示提示。提示会推荐一些操作以帮助您更好地使用产  $\sum_{i=1}^{n}$ 品。

# <span id="page-1-0"></span>安全预防措施

#### 家长须知

在使用之前,请仔细阅读使用说明和安全预防措施。向您的孩子 解释手册内容及与使用手机 相关的危险。

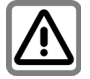

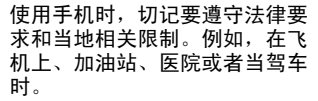

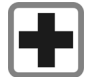

手机可能会干扰一些医疗装置的 正常工作,如助听器或 心脏起搏 器。使手机和心脏起搏器之间至 少相距 20cm/9 英寸。 当使用手机 时,将其放在距离心脏起搏器较 远的耳朵旁。有关的详细信息, 请咨询您的医生。

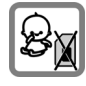

务必将手机和附件放在小孩够不 到的地方。

小孩有可能卸下并吞入小部件, <sup>如</sup> SIM 卡、防尘盖、镜头环、镜 头盖以及 SD 卡。

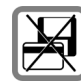

不要将手机放在包含电磁数据的 物品旁边,如信用卡和软盘。否 则,其中存储的信息可能丢失。

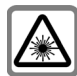

不要直视带有光学放大镜的发光 LED (如闪光灯 LED)。

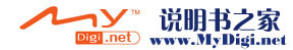

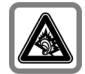

使用耳机时如果音量过高,可能 会对听力造成永久性损害。随着 时间的推移,您会适应更高的音 量,这虽然正常却可能会损害您 的听力。设置合适的音量。 如果 耳朵不舒服或有嗡鸣声,应降低 音量或停止使用耳机。

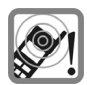

铃声、信息提示音以及免持通话 都通过听筒来发出声音。当振铃 时或者当开启免持功能时,不要 将手机放在耳朵旁。否则,可能 会对您的听力造成严重的永久性 损害。

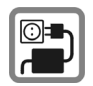

不得超过电源单元上标明的主电 <sup>压</sup> (V)。否则,可能会损坏充电装 置。

对电池充电时,必须将电源插入 便于插拔的交流主电源插座。电 池充电后关闭充电装置的唯一方 式是将其从电源插座上拔下。

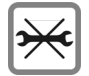

仅当更换电池、 SIM 卡和 SD 卡时 才打开手机。在任何情况下都不 得打开电池。严格禁止对本设备 进行任何其它变更,否则会失去 保修资格。

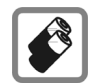

- 仅使用原装电池和充电装置。否 则,可能会对人身健康和财产造 成严重损害。例如,电池可能会 爆炸。
- 所有电池都会因两极同时接触导 电物品 (如宝石、钥匙或项链 等)而导致物品损坏、人身伤害 或灼伤。这些物品会因短路而变 热。请多加留意已充满电的电 池,特别是将电池装入放有金属 物品的衣袋、手提袋或其它容器 中时。您的电池附带保护盖。当 从手机中取出电池而不使用时, 请装上保护盖。
- 不要将电池投入火中,否则可能 会爆炸。

本手机可能会在电视机、收音机 <sup>和</sup> PC 附近造成干扰。

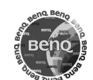

仅使用原装附件。这样可避免潜 在的健康危害或财产损失,并确 保符合所有相关的管制规定。

在特殊场所,如医院作要关闭手 机或按照规定使用手机,要远离 医疗器械。

非专业人员不能自行拆卸手机终 端和电池等配件,以免发生不必 要的危险或造成手机的损坏。

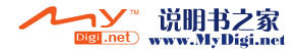

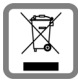

所有电气和电子产品在废弃时不 应作为市政垃圾处理,而应由政 府或当地管理机构指定的专门回 收机构进行废弃处理。

产品上的这个打叉的轮式垃圾箱 符号表示本产品符合欧盟指令 2002/96/EC 的要求。

正确废弃和单独回收旧设备有助 于防止对环境和人身健康造成潜 在的不良后果。这是重复利用和 回收废旧电气和电子设备的一个 前提。

有关废弃旧设备的详细信息,请 与当地管理机构、废弃物处理机 构或本产品的销售店联系。

使用不当将失去保修资格!这些安全注意 事项同样适用于原装附件。

#### **Bluetooth®**

本手机配备蓝牙接口。这样,就可以在您的 手机和车载套件的耳机或者其它支持蓝牙的 设备之间建立无线连接。

为了在设备之间建立安全链接以防止第三方 访问您的手机,应注意下列事项:

- 应在熟悉的环境中在两个设备之间建立初 始连接 (也称为 "配对")。
- 两个设备必须能在任一时刻使用密码 /PIN 标识自身。为确保足够的安全,应使用难 于猜测的 16 位数字的组合密码 (如果未分 <sup>配</sup> PIN)。
- 自动连接认可 ("连接时不确认")只应在 特殊情况下使用。
- 一般情况下,只应链接到值得信任的设备 以降低安全风险。
- 如果可能,应限制您手机的 "可见性"。<br>这样,未知设备将很难与您的手机建立连 接。为此,在无线管理器窗口中,点选菜

iv 安全预防措施

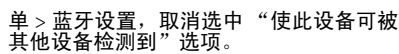

- 在蓝牙连接中会传送您手机的名称。出厂<br>- 默认名称是 "Pocket\_PC"。第一次激活蓝 默认名称是 "Pocket\_PC"。第一次激活蓝 牙时或以后在蓝牙菜单中,您可以通过点 ,选开始 > 设置 > 主人信息来更改此名称。<br>• 如果不需要蓝牙、应禁用此功能。。
- 
- 在车内使用蓝牙附件或手机之前, 应查阅 • 在车内使用蓝牙附件或手机之前,应查阅 汽车用户指南,了解是否存在这些产品的 使用限制。

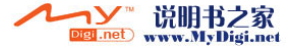

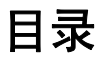

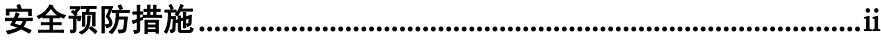

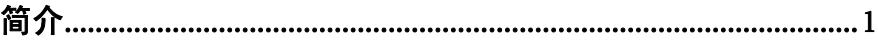

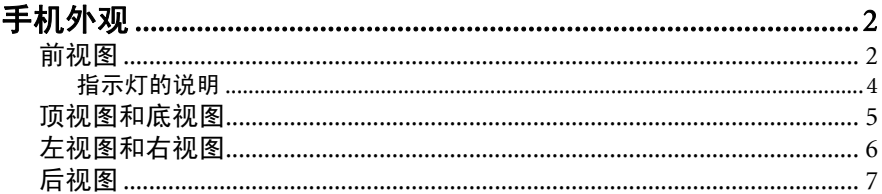

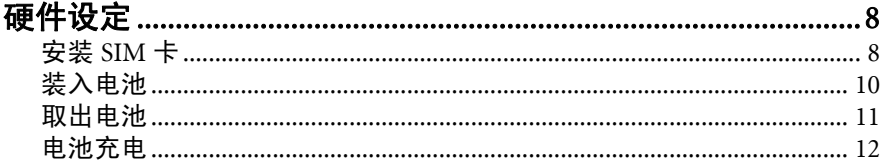

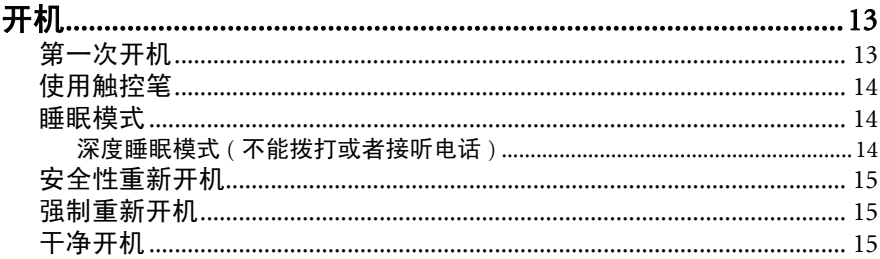

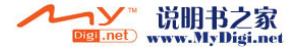

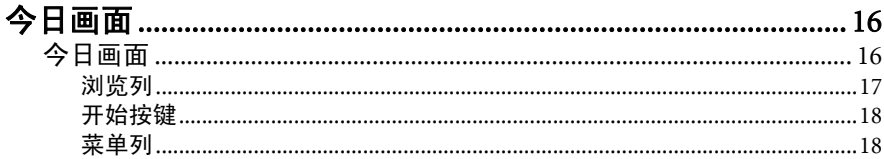

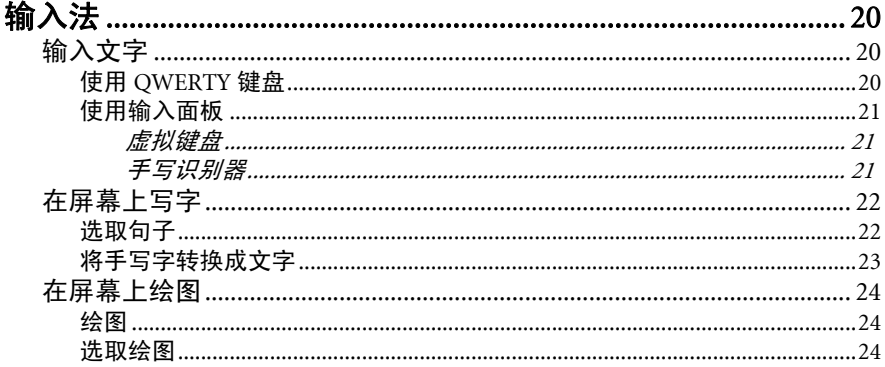

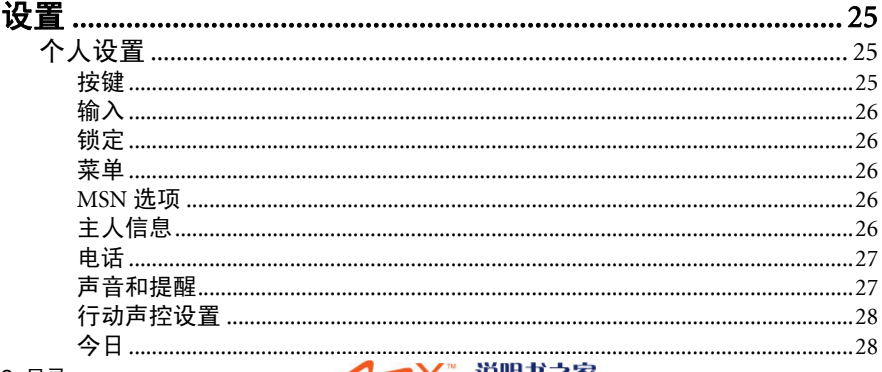

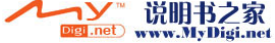

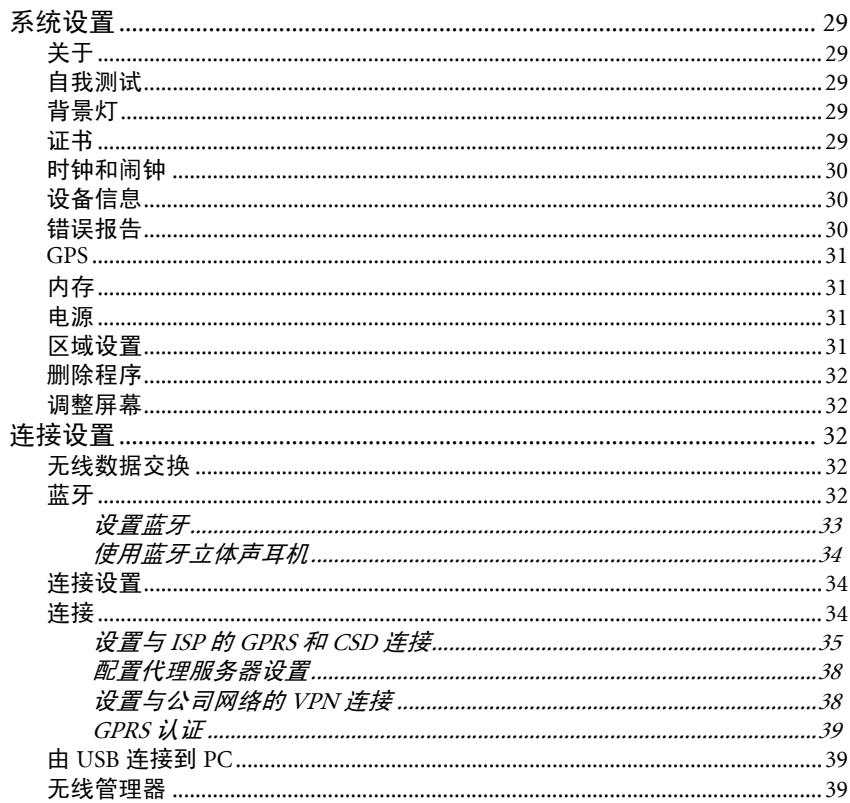

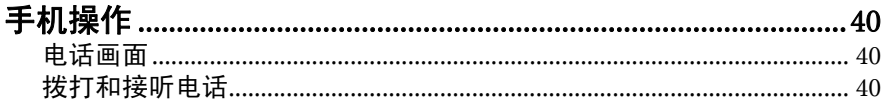

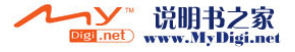

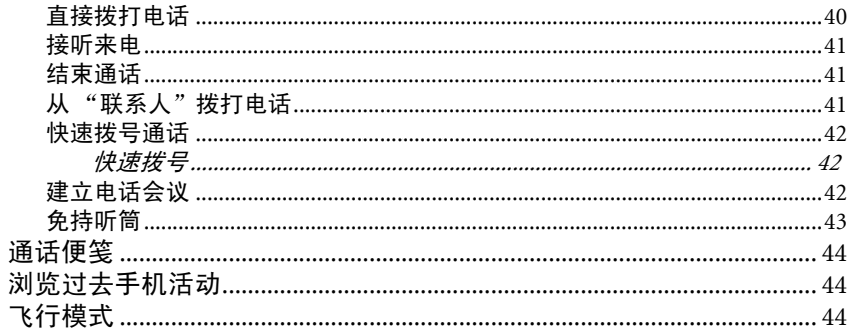

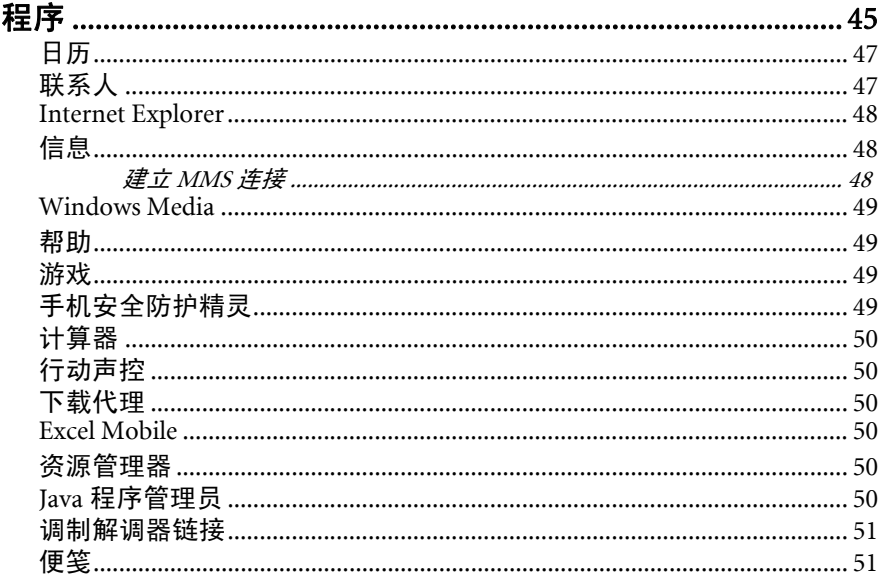

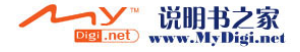

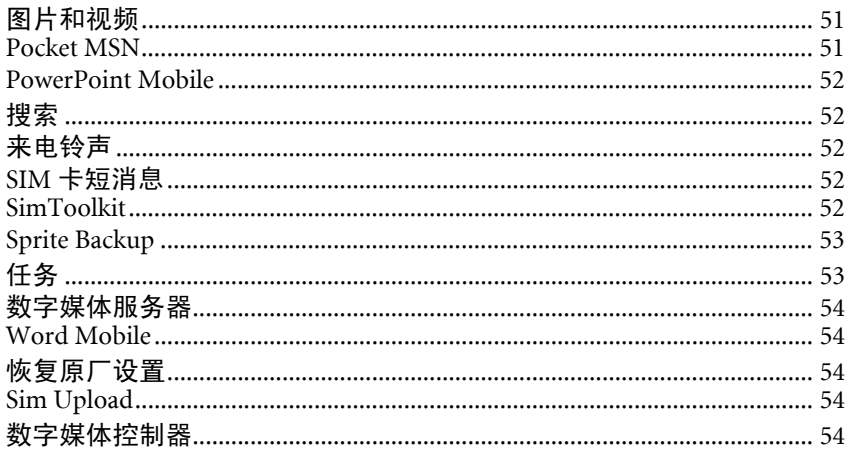

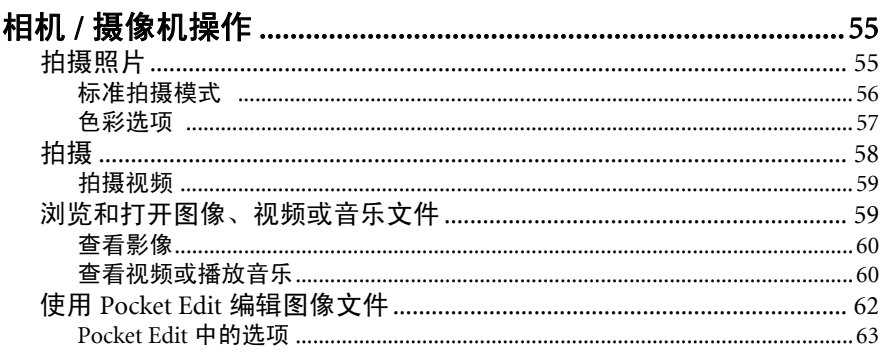

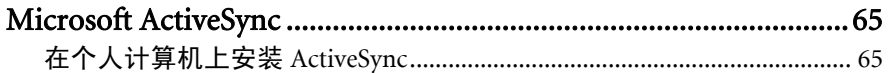

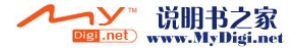

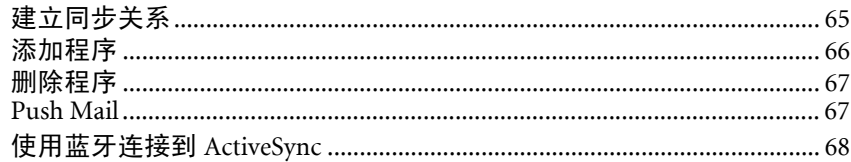

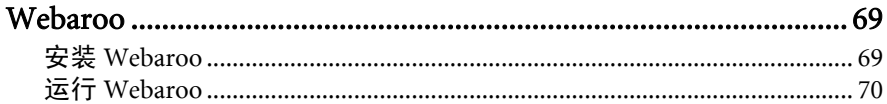

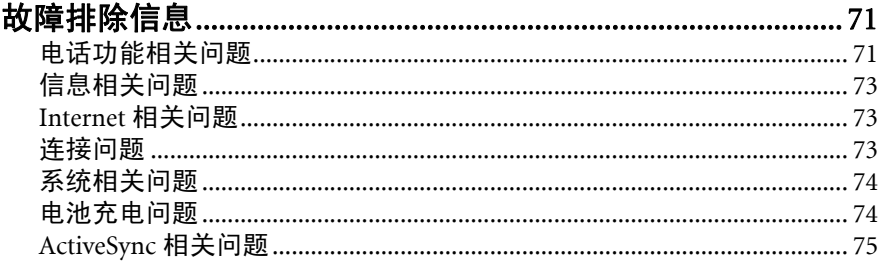

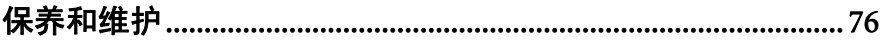

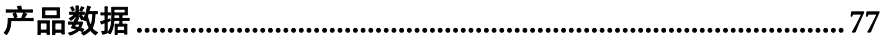

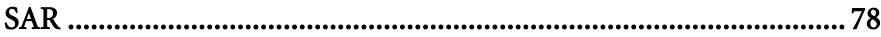

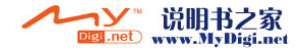

<span id="page-10-0"></span>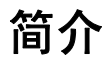

感谢您购买 BenQ-Siemens PDA 手机。本用户手册提供重要的使用方法和信息,以帮 助您熟悉此设备。请妥善保管本手册,以备日后参考。

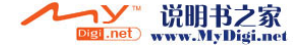

# <span id="page-11-1"></span><span id="page-11-0"></span>手机外观 前视图

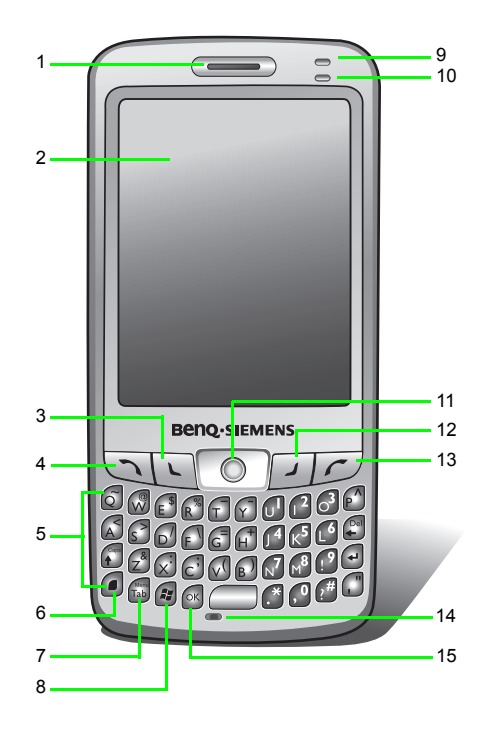

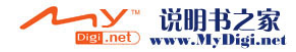

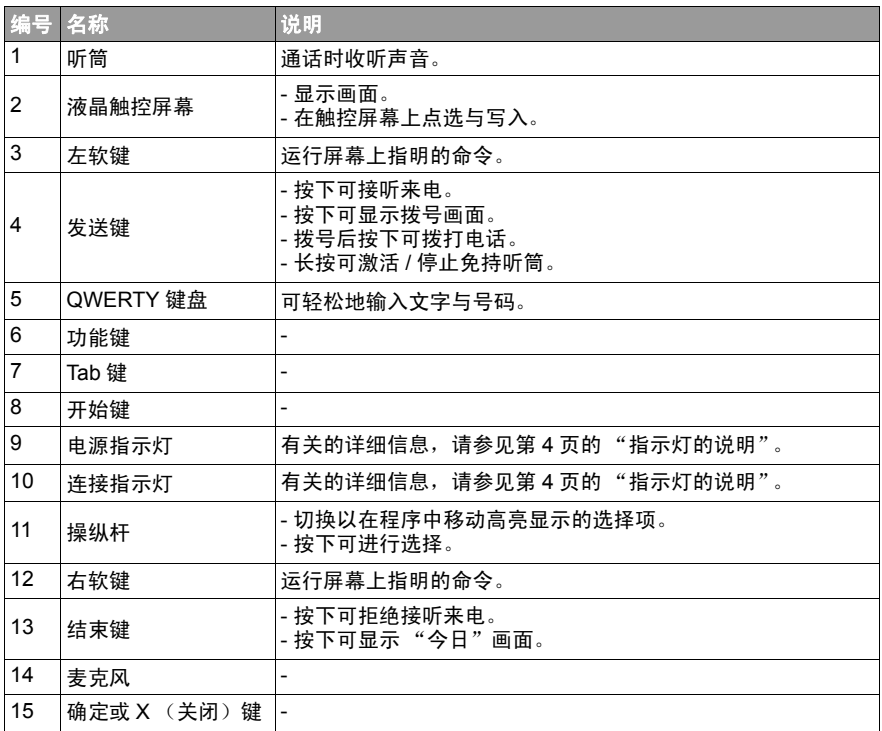

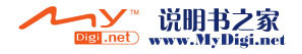

## <span id="page-13-0"></span>指示灯的说明

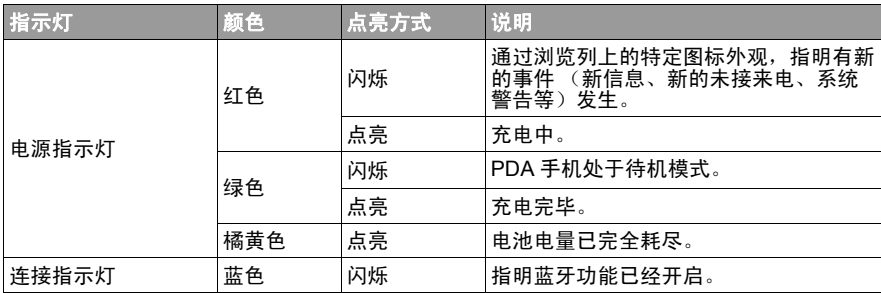

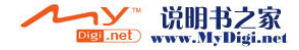

# <span id="page-14-0"></span>顶视图和底视图

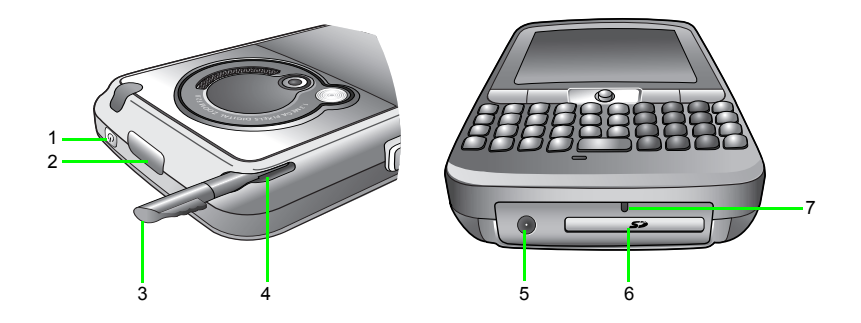

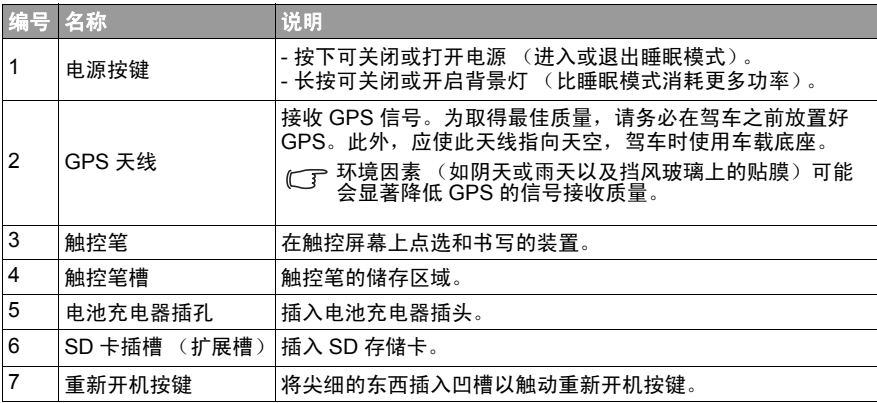

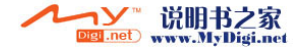

# <span id="page-15-0"></span>左视图和右视图

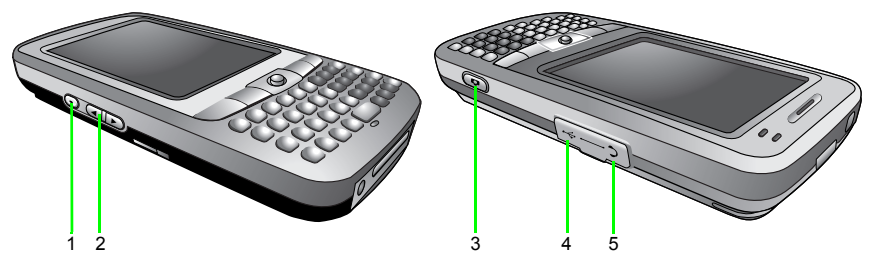

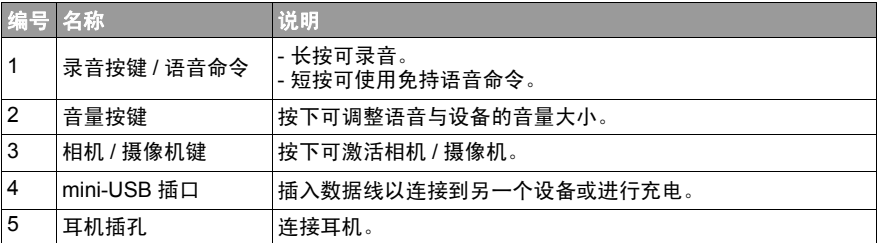

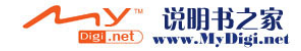

# <span id="page-16-0"></span>后视图

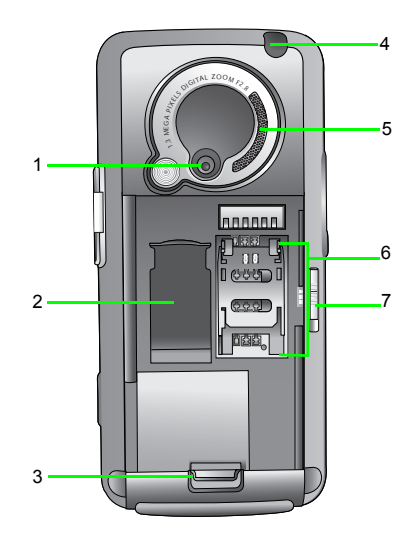

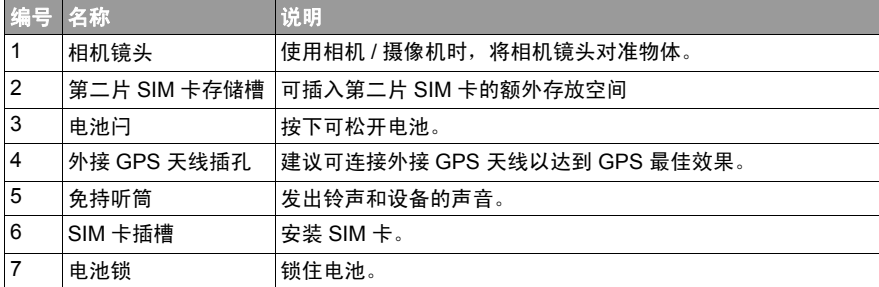

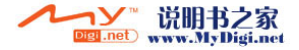

<span id="page-17-0"></span>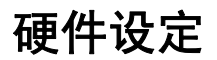

# <span id="page-17-1"></span>安装 SIM 卡

签约成为用户后,您可以从移动电话服务提供商处取得 SIM 卡。将 SIM 卡插入 PDA 手机后,您可以开始使用手机拨打和接听电话。请按照下面的说明将 SIM 卡插入手 机中。

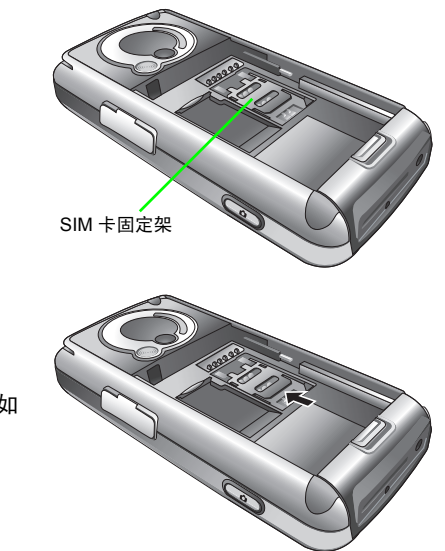

1. 找到 SIM 卡固定架。

2. 按箭头方向推 SIM 卡固定架 (如 右图所示)以松开固定架。

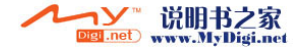

3. 向上提起 SIM 卡固定架至竖直位 置。

4. 准备将 SIM 卡插入固定架。确保 正确放置 SIM 卡,当关闭 SIM 卡 固定架时, SIM 卡上有金属触点的 那一侧朝下。(请参考右图。)

5. 将 SIM 卡插入 SIM 固定架。确保 完全插入。

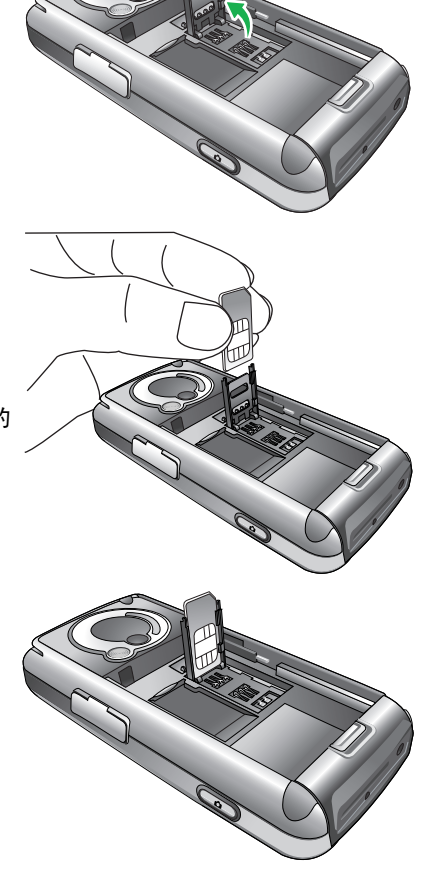

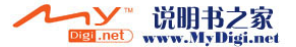

6. 将 SIM 卡固定架连同在 SIM 卡固 定架内的 SIM 卡往下拉以关闭固 定架。按箭头方向推 SIM 卡固定 架 (如右图所示)以锁定固定架。

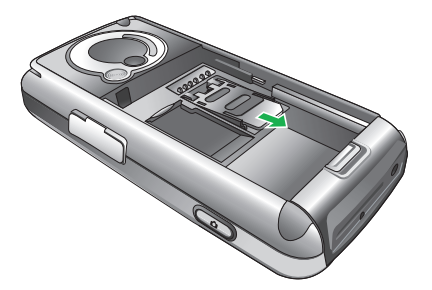

# <span id="page-19-0"></span>装入电池

1. 电池要安装到手机背面的电池槽。 将电池滑入电池槽的最前端边缘。

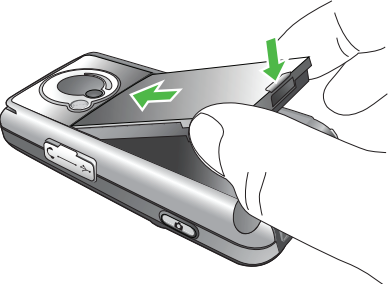

2. 前半部到位时, 将电池的后半部分按入电池槽中。电池闩将发出"喀" 的一声,将电池固定到位。

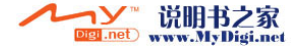

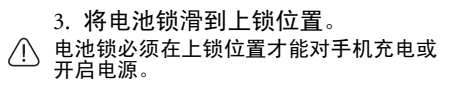

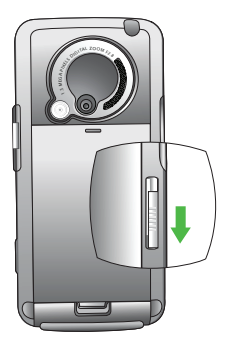

## <span id="page-20-0"></span>取出电池

1. 我们建议您在取出电池之前先关闭 PDA 手机的电源。

2. 将电池锁滑到开锁位置,您会听到 一次 "哔"声。

电池锁必须在开锁位置时才能取出电池。

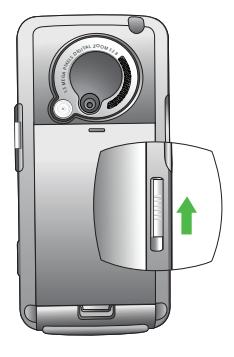

3. 取出电池。

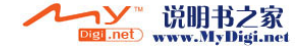

# <span id="page-21-0"></span>电池充电

1. 将充电器电源线的一端接到 PDA 手机,然后将另一端 接到墙上的电源插座以开始 充电。

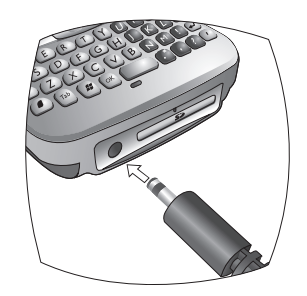

2. 充电完毕后,拔下充电器电源线。

- •第一次使用电池之前,确保至少将电池充电八个小时以延长它的使用寿命。
	- 至少要经过一次完全的充电和放电后,电池才能达到最佳蓄电力。
	- 您也可以在 USB 数据线连接至个人计算机时对手机充电,这是使用充电器电源线充电的替代 方法。
- $\bigtriangleup$ • 为避免损坏电池,请确保在插入或取出电池时已解除锁住电池。
	- 充电时,将手机放在正常的室温环境中。为安全起见,当手机温度高于 55 或低于 0 摄氏度 时,将会自动暂时停止充电。
- △ → 充电时请不要取出电池,以免造成损坏。
- 充电时, 请确保电池锁设在上锁位置。

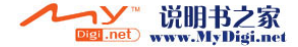

## <span id="page-22-1"></span><span id="page-22-0"></span>第一次开机

装好电池并完成充电后,您可以准备开启 PDA 手机的电源。手机第一次开机时,将 引导您进入一连串的设定画面。请按照下列步骤启动手机并完成初始设定。

- 1. 使电池锁进入上锁位置后,按下电源按键开启手机的电源。
- 2. 等待手机显示 BenQ-Siemens 画面。
- 3. 在 Windows Mobile 画面上,用触控笔点选画面上任何位置继续。
- 4. 在**调整屏幕**过程中,用触控笔瞄准并准确地点选十字物体。十字物体将绕着画面移动 几次,直到画面校正完毕为止。每次十字物体移动到新位置时,请瞄准并点选它。
- 5. 选择您当地的时区, 然后点选下一步。
- 6. 显示一条信息,说明触控笔的工作方式。您可以点选一个项目 / 命令,或者点选并按 住 (长时间点选)以显示菜单 (可用时)。点选下一步。
- 7. 点选并按住 9 A.M. 时间槽以显示弹出菜单。在弹出菜单中选择剪切。
- 8. 点选并按住 11 A.M. 时间槽以显示弹出菜单。在弹出菜单中选择粘贴。点选下一步继 续。
- 9. 如果希望在使用 PDA 手机时保护对您的数据和可用网络的访问,请点选**下一步**输入密 码。如果不需要密码,可以点选跳过。
- 10.点选最终画面上的任何位置以退出设定。

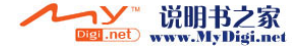

# <span id="page-23-0"></span>使用触控笔

触控笔的作用就像是个人计算机的鼠标。您可以使用触控笔点选画面上的各个对象。 为有效操作本 PDA 手机,您需要学习下列使用触控笔的基本技巧。

- 点洗 用触控笔在屏幕上轻点一次以打开项目和选择选项。
- **拖曳** 在屏幕上按住并拖曳触控笔以选择文字和图像。在清单中拖动可选择多个项 目。
- **点选并按住** 在一个项目上点选并按住触控笔以浏览该项目可执行的操作选项。在 弹出菜单前,您会看到一个蓝色点圈,告诉您在屏幕上圈选的范围。在弹出菜单 上,点选您要执行的操作。

## <span id="page-23-1"></span>睡眠模式

开启 PDA 手机电源后,您可以按下电源按键使手机进入睡眠模式。在睡眠模式下, 屏幕关闭,系统进入等待来电或用户输入的待机模式。按下电源按键将再次开启手机 的电源。

- 请注意,本 PDA 手机需要约 5 秒钟的时间才能完成开机过程。如果要在开机后关闭手机电 源,请等待 5 秒钟让 PDA 手机关闭电源。
	- 如果有 3 分钟的时间不使用本 PDA 手机,它将会自动进入待机模式。您可以自定义手机在进 入睡眠模式之前不使用的时间长度。
	- 有关申源管理的详细信息, 请参见第 29 [页的 "背景灯"](#page-38-3)和第 31 [页的 "电源"](#page-40-2)。

### <span id="page-23-2"></span>深度睡眠模式 ( 不能拨打或者接听电话 )

PDA 手机在两种情况下会进入深度睡眠模式:

- 1. 电池锁未滑到上锁位置。也就是说,电池未锁定。
- 2. 电池电量不足。

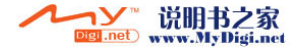

## <span id="page-24-0"></span>安全性重新开机

安全性重新开机重新激活 PDA 手机的电源,但不会删除任何数据、程序或系统设定。

#### 执行安全性重新开机:

- 1. 找到手机底部凹入的**重新开机**按键。
- 2. 将触控笔插入凹槽以触动**重新开机**按键。按住**重新开机**按键,直到屏幕画面完全不亮为止。
- 3. 从重新开机按键上移开触控笔以重新启动手机。

## <span id="page-24-1"></span>强制重新开机

与安全性重新开机一样,强制重新开机会重新启动 PDA 手机而且不会删除任何数 据、程序或系统设定。但是,强制重新开机还会将系统时间恢复至默认值 (2006 年 1 月 1 日)。

#### 执行强制重新开机:

- 1. 找到手机底部凹入的重新开机按键。
- 2. 按住电源按键。
- 3. 在按住电源按键的情况下,将触控笔插入凹槽以触动重新开机按键。按住电源按键和重 新开机按键,直到屏幕画面完全不亮为止。
- 4. 屏幕完全不亮后,放开电源按键与触控笔。

## <span id="page-24-2"></span>干净开机

干净开机在重新启动 PDA 手机时删除所有数据、程序以及系统设定,从而将手机恢 复至出厂默认状态。

#### 执行干净重新开机:

1. 找到 PDA 手机底部凹入的**重新开机**按键。

- 2. 按住电源按键。
- 3. 在按住电源按键的情况下, 将触控笔插入凹槽以触动重新开机按键。按住电源按键和重 新开机按键,直到屏幕画面完全不亮为止。
- 4. 屏幕完全不亮后,放开电源按键与触控笔。
- 5. 长按发送。
- 6. 按 **Y** 确认干净开机。

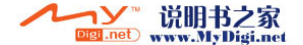

<span id="page-25-0"></span>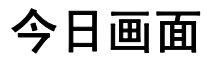

# <span id="page-25-1"></span>今日画面

今日画面是本 PDA 手机的主画面。完成第一次开机过程后,手机将会进入今日画 面。您可以使用今日画面查看下列信息:

- 日期和时间
- 手机运营商和蓝牙开机 / 关闭信息
- 主人信息
- 未读信息
- 需要完成的工作
- 即将来临的约会
- 设备 (PDA 手机)锁定 / 解锁状态
- Pocket MSN 登录访问

下图显示画面上的各个组件。

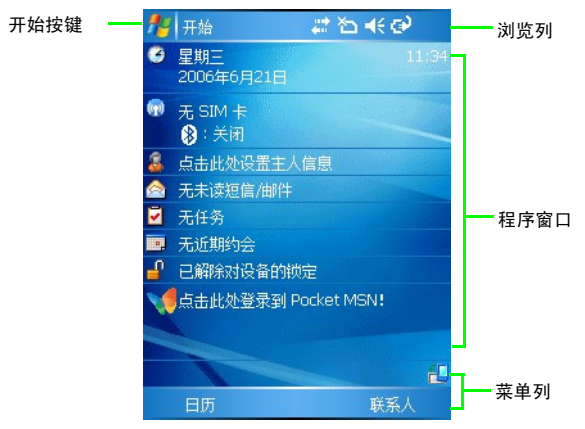

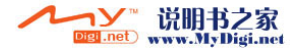

### <span id="page-26-0"></span>浏览列

浏览列位于屏幕上方。它包含开始按键、各种系统图标、以及 (如果有打开的程序**)** 确定或 **X** 按键 (用于关闭程序窗口)。下图显示浏览列上的各个组件。

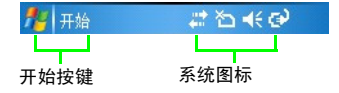

下面说明浏览列上的一些图标。

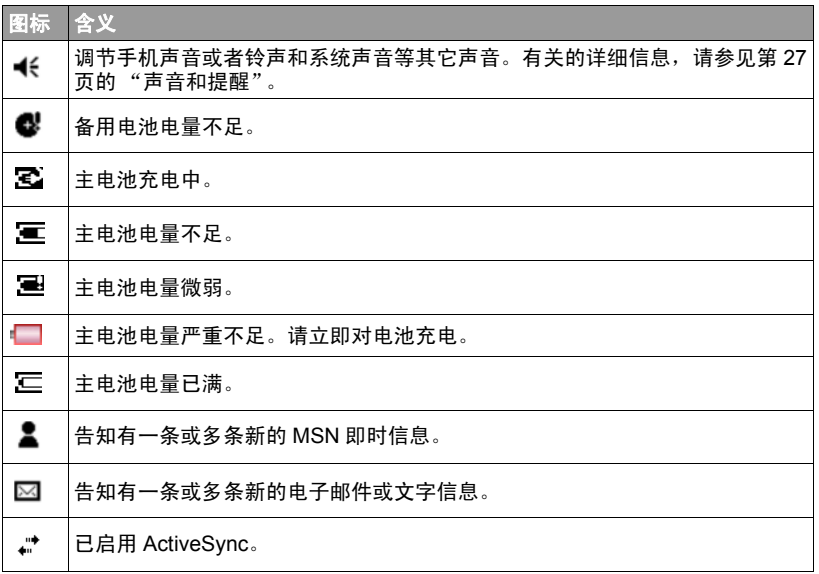

可用的图标会因运行的程序和所在区域可用的服务不同而有所差异。例如,当您的 SIM 卡预订 了 GPRS 服务并且 PDA 手机所在区域有 GPRS 信号时,会显示 "G"图标。

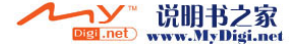

### <span id="page-27-0"></span>开始按键

开始按键位于浏览列上。点选"开始"按键时,出现"开始"下拉菜单,其中显示 应用程序与实用程序的清单。下图显示 "开始"菜单的各个组件。

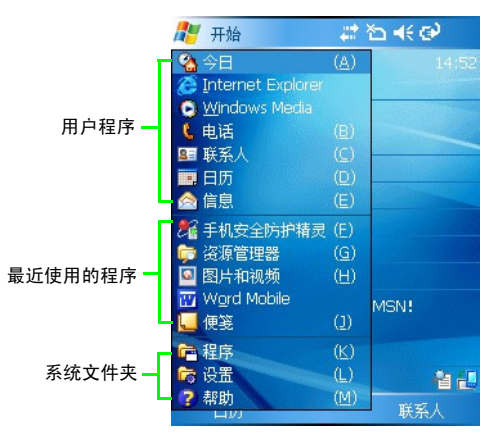

您可以通过变更设置中的值,自定义出现在"开始"菜单中的程序。

#### <span id="page-27-1"></span>菜单列

菜单列位于屏幕底部。它包含菜单名称 (与当前打开的程序相关)、输入面板 (如 果当前打开的程序需要输入文字)、以及几个指示器和快捷方式图标。下图显示菜单 列的各个组件。

软键 指示器和快捷方式图标

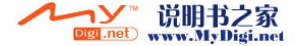

下面介绍一些指示器和快捷方式图标。

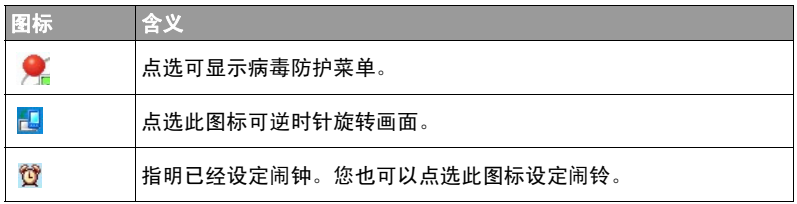

此外,屏幕底部还有两个软键。例如,在今日画面中,会看到日历和**联系人**。切换到 其它画面或程序时,这两个软键的名称和命令可能会变化。需要控制这两个软键时, 可以使用触控笔或操纵杆旁边的两个键。

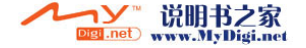

<span id="page-29-0"></span>输入法

此 PDA 手机内有多个输入法供您选择。使用手机功能时,只需使用 QWERTY 键盘 输入电话号码,然后按发送键即可。使用支持文字输入的程序时,您可以选择使用 QWERTY 键盘,或使用输入面板的其它输入法输入文字。触控笔在浏览时可当作鼠 标来使用。最后,您可以在支持的程序中,使用触控笔手写或绘图,并且将结果保 存成图形。例如,在便笺中,您可以在触控屏幕上逐字写下笔记,然后保存成文件。

# <span id="page-29-1"></span>输入文字

需要在程序中输入文字时,您可以使用 QWERTY 键盘或输入面板提供的其中一种输 入法输入文字。当您打开支持文字输入的程序时,输入面板图标就会出现在菜单列 上。

### <span id="page-29-2"></span>使用 QWERTY 键盘

QWERTY 键盘使您只需在其上面按下按键即可输入文字。您可以在需要输入时随时 使用 QWERTY 键盘。例如,在电话中,使用 QWERTY 键盘输入要拨打的电话号码。 或者,在日历或 **Word Mobile** 中输入一大串文字。QWERTY 键盘是一种很有效率的输 入方法,使输入文字变得非常方便,如下所述。

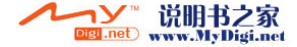

## <span id="page-30-0"></span>使用输入面板

开启支持输入文字的程序时,您将看到输入面板图标显示在菜单列上。

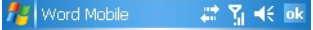

How are you?

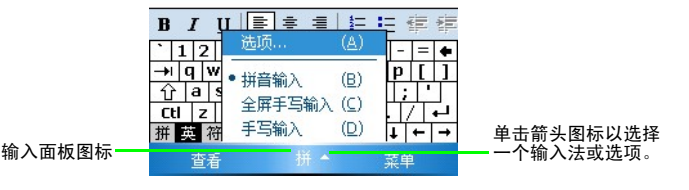

输入面板为您提供多种输入文字的方法,您可以在屏幕上的虚拟键盘上点选,或在 手写识别工具上以手写方式输入。下面说明输入面板提供的各种输入文字方式。

• 可用的输入法会因操作系统语言版本不同而有所差异。

• 对于繁体中文和简体中文等一些语言,您可以在按住功能键的同时按 Tab 键切换英文和中 文。

#### <span id="page-30-1"></span>虚拟键盘

1. 点选输入面板旁边的箭头。

2. 菜单列上方的画面会出现一个虚拟键盘。点选该虚拟键盘上的按键以输入文字。

#### <span id="page-30-2"></span>手写识别器

有了手写识别器,您就可以像在纸上一样任意在屏幕上用触控笔书写。与字母识别 器或字块识别器不同,手写识别器让您可以书写整句或更多信息。稍做暂停,让手 写识别器将您所写的字转换成打字字体。

1. 点选输入面板旁边的箭头, 然后点选手写识别器。

2. 在屏幕上任意书写。

要进一步了解手写识别器的使用方法,请打开手写识别器,点选屏幕右下角的问号。 Digi.net www.MyDigi.net

说明书之家

输入法 21

# <span id="page-31-0"></span>在屏幕上写字

在"便笺"等接受书写内容的程序中,您可以使用触控笔直接在屏幕上书写。像在 纸上写字一样书写。您可以编辑书写内容和指定书写格式,并在之后将这些信息转 换为文字。

为了在屏幕上显示行线以帮助您书写,可以打开"便笺"等程序,然后点选新建创 建一个新便笺,或者点选菜单 **>** 手写笔以启用手写模式。

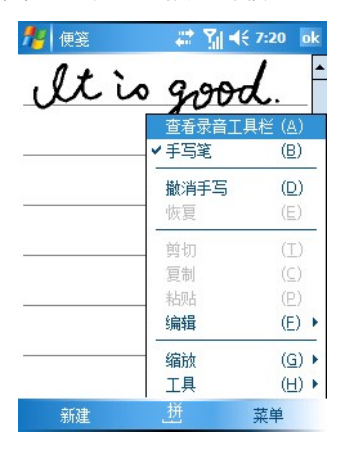

### <span id="page-31-1"></span>选取句子

如要编辑书写内容或指定书写格式,您必须先选取书写内容。

1. 在要选择的文字旁边点选并按住触控笔,直到插入点显示出来。

2. 一直按住不放并拖曳触控笔滑过您要选择的文字区域。

如果您不小心画到屏幕,可以点选菜单 **>** 撤消手写,然后再试一次。您可以像处理打 字字体一样, 剪切、复制、粘贴书写的文字: 点选并按住所选的文字, 然后从菜单中 点选一个编辑命令。

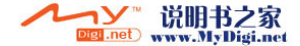

#### <span id="page-32-0"></span>将手写字转换成文字

#### 点选菜单 **>** 工具 **>** 识别。

如果只想转换特定文字,可以点选菜单 **>** 手写笔, 先禁用手写模式。接下来选择这些文字,然后点选 菜单 **>** 工具 **>** 识别。(或者点选并按住所选的文件, 然后在弹出菜单中点选识别。)如果字没有被识别 出来,会维持原来的手写。

如果转换不正确,您可以从其它字清单中选择不同 ,<br>的字, 或返回到最初的手写。如要更正选字, 可以 点选并按住错字 (一次点选一个字)。在弹出菜单 上,点选备用。显示一个包含其它字清单的菜单。 点选您要的字,或点选菜单最上方的手写,返回最 初手写字。

#### 识别度提高秘诀:

- 工整书写。
- 对齐行线,字母要写正确。将 "t"写在行线间,所有 格符号在上一行线下方,如此就不会造成混淆。将句号 和逗号写在行线之上。
- 为了实现更好的识别度,可以试着用菜单 **>** 缩放,将屏 幕放大到 300%。
- 计同一个字的字母写近,字之间的距离拉开, 以便识别器分辨出前缀和字尾。
- 无法转换有重音等特殊符号或连字符的字以及外国字。
- 在您试图确认某字后,如果用增加手写字改变它 (例如把 3 变成 8),这个手写字并不会包 括在您日后的辨认系统内。

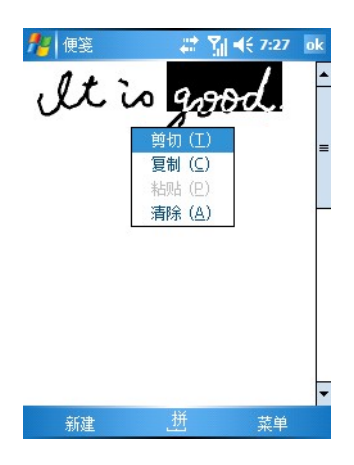

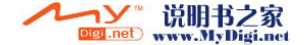

# <span id="page-33-0"></span>在屏幕上绘图

您可以像写字一样,在屏幕上绘图。写字和绘图的 不同在于您如何选择项目和如何编辑它们。例如, 选取的绘图可以变更大小,但是手写不行。

### <span id="page-33-1"></span>绘图

一开始先画出三条交叉直线。绘图箱出现。接下来 在绘图箱里或碰到绘图箱的笔划就会变成绘图的一 部分。不以三条交叉直线开始的绘图会被当作是手 写。

)<sup>'</sup> 您也许想要改变画框大小,以便能够更轻易地绘图或浏览 您的画作。点选工具和画框大小。

### <span id="page-33-2"></span>选取绘图

如要编辑绘图或者指定其格式,请禁用绘图模式, 然后选择绘图。

用触控笔点选绘图并按住不放,直到选择柄出现。如要选择多个绘图,先点选并按 住触控笔,然后拖曳选择您要的绘图。

您可以点选所选的绘图并按住不放,在弹出菜单中点选编辑命令,或点选菜单中的命 令以执行剪切、复制和粘贴等操作。如要调整绘图大小,可以拖曳选择柄。

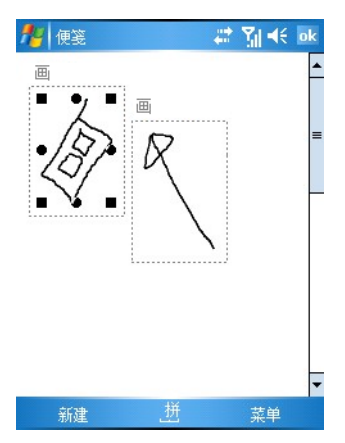

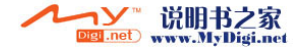

<span id="page-34-0"></span>设置

您可以变更 PDA 手机的内部设定以自定义 PDA 手机的画面外观与功能执行方式。点 选开始 **>** 设置,然后点选底部的一个标签 (个人、系统或连接)以选择一个项目及其 选项。

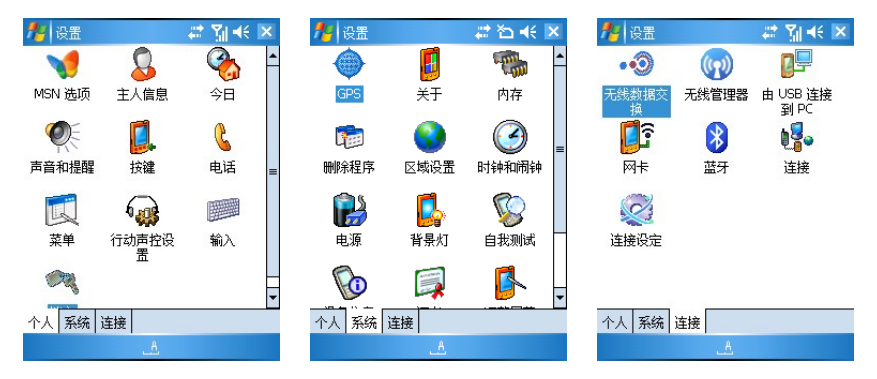

## <span id="page-34-1"></span>个人设置

点选开始 **>** 设置 **>** 个人进入个人设置页。

#### <span id="page-34-2"></span>按键

此选项允许您更改两个标签中的按键设定:

- ・程序按键
- 滚动旋钮

程序按键可让您在 PDA 手机上的硬件按键和功能与安装的程序之间建立映射。单击 一个按键的名称,然后为关联的功能或程序选择分配程序。

**滚动旋钮**可让您设定操纵杆的向上和向下控制方式。**首次重复前的延迟**会变更滚动开 始之前经过的时间。重复速率会变更从一个项目滚动到下一个项目所花费的时间。

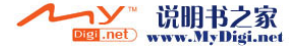

## <span id="page-35-0"></span>输入

此选项可让您设定输入面板中的预设输入法。您也可以设定各种输入设置,例如使 用大或小的软键和其它详细设置。

#### <span id="page-35-1"></span>锁定

如果将有一段时间不使用本手机,此选项可让您启用 PDA 手机的密码锁。

- 1. 选中如果设备闲置超过以下时间,提示用户,然后点选其旁边的箭头以选择时间 (分钟 数或小时数)。
- 2. 在**密码**中输入密码,然后在**确认**中再输入一次。如果需要,可以点选**提示**以输入提示信 息。
- 3. 点选是保存密码。
- 如果已启用密码保护,除了指定的次数之外,还会在每次安全开机或开启电源后提示输入密 码。

#### <span id="page-35-2"></span>菜单

此选项可让您选择在**开始**菜单中显示哪些程序。激活此对话框后,它会扫描系统中已 安装的程序。选中要在 "开始"菜单中显示的程序 (最多 7 个)。

#### <span id="page-35-3"></span>MSN 选项

此选项可让您设置 MSN 选项,如密码、电子邮件、显示名称、 SMS 以及切换登录名 称。

### <span id="page-35-4"></span>主人信息

如同使用您的名字或电子邮件地址标识重要资产非常有效一样,在 PDA 手机上标注 您的信息也非常重要。

注明您的身份和注释以反映您的个人联系信息。而且,您还可以选择在打开 PDA 手 机电源时是否显示这些信息。

当看到主人信息窗口时,点选屏幕上的任意位置或者按任意键 (软键除外)以关闭窗口,然后 继续使用 PDA 手机。

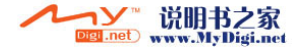
### 电话

此选项可让您更改五个标签中的电话设定:

- 电话
- 服务
- 网络
- 通话
- 更多
- 1. 电话可让您更改 PDA 手机的铃声类型、铃声音调、按键音和安全性等设定。
- 2. 服务可让您更改如下等设定:呼叫限制、显示您的号码、呼叫转移、呼叫等待、语音 信箱和短信息、以及只允许向特定电话号码拨出呼叫和发送信息。单击一个项目,然 后点选获取设置可查看详细选项。
- 3. 网络可让您选择一个要使用的网络。通常情况下,手机会自动设定使用的网络。但是, 在网络服务范围之外或在国外时,您可能需要手动选择当地的网络系统。
- 4. 通话可让您更改自动接听和通话中关闭萤幕。
- 5. 更多可让您更改每分钟通话提示 (手机在通话过程中每分钟发出一次哔声)和频率设 定等设置。

### 声音和提醒

系统声音为需要注意的事件提供很好的提示,无论是针对即将来临的约会、来电或 某人传送的实时信息。

此选项可让您启用多种情况下的声音。您可以开启或关闭事件的声音 (例如由操作 系统发生错误产生的声音 )、程序声音 (下载的软件产生的声音)和它们的通知声。 此外,您还可以自定义画面点选或硬件按键的强度 (可设定为关、柔和或响亮)。

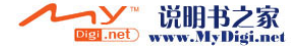

在相同的画面上,选择通知标签以变更与各个系统事件有关的声音。如要改变音量, 可以按 PDA 手机左侧的音量按键或点选浏览列上的 ■ 。

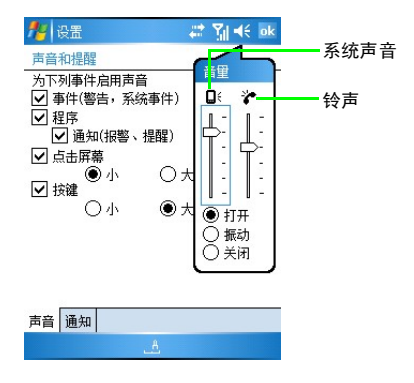

### 行动声控设置

在这里,您可以启用或禁用联系人或程序等项目的语音拨号功能。您可以录制自己 的语音制作自定义的语音标记,以替换默认语音标记。此外,可以使用数字训练帮助 您的 PDA 手机适应您的语言,从而提高在使用行动声控时的精确度。

## 今日

除了在 PDA 手机中作为执行大多数操作的激活点之外,今日画面也是强大的背景画 面,可让您新增第三方的模块以显示相关信息,并且可以自定义自己最喜欢的画面。

点选今日以开始。首先您会看到设备中安装的并且您可以使用的今日主题清单。今日 画面主题为您提供一个很好的方法个性化您的 PDA 手机,展现出您个人的品味。加 载新的主题后,您可以完全变更设备的画面外观。若要选择主题,只需高亮显示该 主题的名称并点选确定即可。此外,您可以无线传送所选择的主题到朋友的 PDA 手 机或任何 Pocket 计算机设备内, 或是删除内存中的主题。

您也可以选择 IPG 或 GIF 图像作为设备背景图案的选项。为此, 请选中使用此图片作 为背景,然后点选浏览选择一个图像文件 (存储卡中的文件除外)。

项目标签可让您配置设备上已安装的各个今日画面组件。所有这些项目 (日期除外) 可以在今日画面上垂直移动。

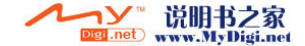

## 系统设置

点选开始 **>** 设置 **>** 系统进入系统设置页。

### 关于

此控制面板提供 Microsoft Pocket 计算机运行的版本、处理器类型和内部存储器总容 量等详细技术信息。

它也会显示扩充插槽 (储存插槽)的使用情况。

在相同的画面中,点选设备 **ID** 可变更当配合台式计算机执行 ActiveSync 时显示的名称。

最后,版权所有标签显示您的 Microsoft Pocket PC 版本使用的许可。

### 自我测试

此选项可让 PDA 手机执行自我测试。选择想要执行自我测试的项目, 然后点选测试 以开始测试。测试过程中,您可以逐条查看确认信息。完成后,会显示状态信息 (如成功)以指明测试的功能是否工作正常。

#### 背景灯

在这里,您可以选择背景灯在空闲多少分钟后熄灭。您也可以让背景灯在按下按键 或点选屏幕时自动点亮。外部电源标签与电池电源标签提供同样的选项,但是这些设 置会影响对 AC 电源适配器或车用电源适配器等外部电源的使用。

而且,您可以调整屏幕亮度,并从亮度和屏幕保护两个标签运行屏幕保护程序。

• 您可以通过长按电源关闭背景灯。如需恢复,可以再次长按电源开启背景灯。

• 为进一步节省电源, 可以按电源使 PDA 手机进入睡眠模式。按下电源按键将再次开启手机的 电源。有关的详细信息,请参见第 14 [页的 "睡眠模式"](#page-23-0)。

#### 证书

公开密钥证书可在登录安全网络时识别您的身份。证书也可协助建立您想要连接的 其它计算机的身份。使用证书有助于防止未获授权的用户使用您的设备或数据。设 备中可安装两种类型的证书:可识别个人身份的个人证书,以及识别连接服务器的 根证书。个人证书和根证书的管理方式完全相同。有关证书与设备安全性的信息, 请咨询 IT 部门。

在个人标签中,您会看到指定至您的设备的证书。点选根标签会显示您的设备可使用 的根证书。点选并按住一个项目可删除该项目。

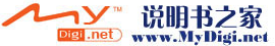

### 时钟和闹钟

此选项可让您设置系统时钟和闹钟。在时间标签上,选择常住城市,然后点选每个项 目以设置您所在地的时区、时、分、秒和日期。这些信息随后将用作您的系统时钟。 使用箭头或虚拟键盘输入时间数字。与此类似,选择访问城市,然后根据需要设定其 它地区的时间和日期。

在闹钟标签上,您可以同时启用三个不同的闹钟:

1. 点选 < 说明 > 文字为闹钟指定好记的名称。闹钟响起时, 将显示这些文字。

2. 点选日、一、二等 (分别代表星期日、星期一、星期二等)指明闹铃响起的日期。

3. 点选列出的时间,使用箭头或虚拟键盘 (或点选时间后移动钟针)以指定闹钟时间。

4. 如要自定义闹钟的响起方式,请点选 À 指定要播放的声音、声音是否重复等。

FT 确保在**声音和提醒**中选择了通知, 以便闹钟能响起。

在其他标签中,您可以决定是否在程序的标题列中显示时钟。

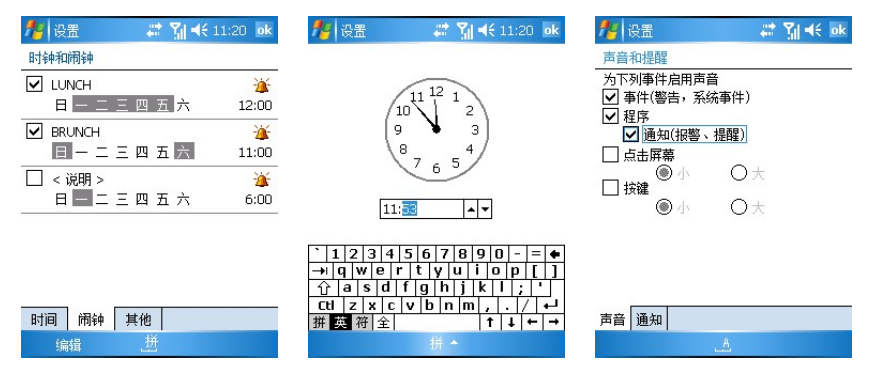

## 设备信息

此选项显示 CPU 类型、内存和显示屏等设备信息。

### 错误报告

当 PDA 手机检测到错误时,会像在 Windows XP 中一样生成文字错误报告,并且您 可以选择是否发送到 Microsoft。

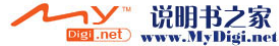

30 设置

#### **GPS**

此选项可让您决定:程序在获取 GPS 数据时使用的端口、 GPS 设备连接到哪个硬件 端口、 PDA 手机如何管理 GPS。

您还需要在您使用的 GPS 导航程序中使用 COM4 和 38400 波特率。

### 内存

此选项显示总储存量和程序内存容量,以及分配的内存容量、使用中的内存和两种 内存类型的可用内存。

存储卡标签显示任何安装在 PDA 手机中的存储卡的可用容量。

运行的程序显示目前正在运行的程序。点选激活使高亮显示的程序移至前端以立刻使 用它。点选停止将终止高亮显示的程序。最后,点选全部停止将尝试终止所有正在运 行的程序,但不是所有程序都会因这项操作终止。

#### 电源

此选项可让您:查看主电池和备用电池的当前状态;检查剩余电量;决定在待机状 态下何时关闭系统;选择 CPU 性能模式,如下所述:

- 自动模式:自动调整 CPU 性能。
- •省电模式:延长 PDA 手机的待机时间,但会降低系统效率。
- •正常模式:维持正常系统性能所需的效率和功耗。
- 最佳效能模式:维持最佳系统性能,但功耗增大。

### 区域设置

此选项可让您自定义数据在 PDA 手机上的显示方式,例如货币、时间、日期和数字。

区域标签可让您设定所选择的地区。

数字标签可让您自定义数字的显示方式,包括小数点符号、多位数数字、度量衡系统 及其它等。

货币标签可让您自定义货币金额的显示方式,包括币种符号、显示小数点的位数以及 如何显示负数值。

时间标签可让您自定义时间的显示方式,包括显示形式、分隔字符和上午 / 下午符 号。

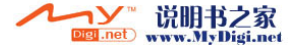

日期标签可让您自定义日期的显示方式。

#### 删除程序

此选项可让您删除 PDA 手机中的程序。为此,可以选择一个程序,然后点选删除。

• 您只能删除您在存储器中安装的程序。

• 不能删除 PDA 手机中预装的程序。

#### 调整屏幕

此选项可让您在 PDA 手机上:改变屏幕方向;调整屏幕 (当触控屏不能精确响应触 控笔 / 指尖点选时使用);提高文字可读性;改变显示的文字大小。

 $\overline{\textbf{\textit{B}}}$ 屏幕的快捷方式:同时按这三个键 (Space、最左下和最右下)。

#### 连接设置

点选开始 **>** 设置 **>** 连接进入连接设置页。

#### 无线数据交换

选中此选项可决定是否允许接收来自其它设备的所有无线传送。

#### 蓝牙

此 PDA 手机内建蓝牙技术,可让您在最远达 10 米 (30 英 尺)的距离内与其它蓝牙设备通讯。

#### 开启 / 关闭蓝牙:

- 1. 点选今日画面中的蓝牙 8图标。
- 2. 点选**蓝牙 3 图标以切换开启 3 和关闭 3 模式。**

开启蓝牙后,连接指示灯将闪烁蓝色的光。

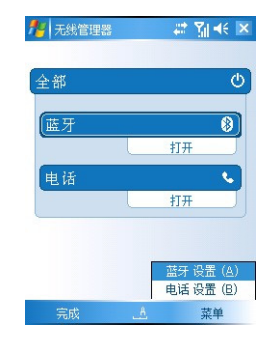

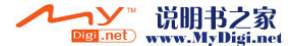

#### <span id="page-42-0"></span>设置蓝牙

- 1. 在无线管理器画面中点选菜单 **>** 蓝牙设置,或者点选开始 **>** 设置 **>** 连接 **>** 蓝牙。
- 2. 选择**打开蓝牙和使此设备可被其他设备检测到**。(无线管理器画面中的蓝牙状态将显示) 可发现,这意味着蓝牙处于开启状态并且可被其它蓝牙设备发现。)
- 3. 点选**设备**标签。
- 4. 点选新建合作关系开始搜寻附近区域内可连接的新蓝牙设备。
- 5. 搜寻结束和找到设备后,点选设备名称以高亮显示该设备,然后点选**下一步**。。

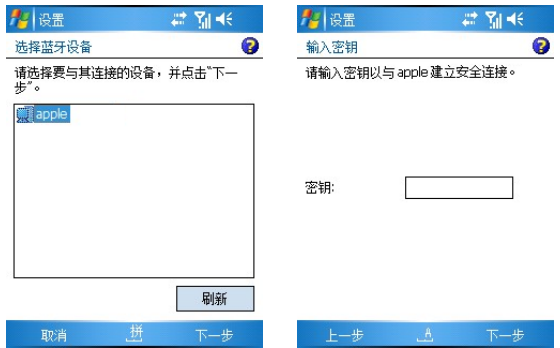

6. 输入设备的密钥, 然后点选完成。

广了密钥要与设备一起使用。请参阅有关蓝牙设备密钥的说明文件。

- 7. 可能会弹出一条信息,询问您是否将该蓝牙设备添加到您的设备清单中。点选是建立 连接。
- 8. 此时您可以与配对的蓝牙设备交换数据。若要传送数据对象到配对的设备中,点选并 按住数据对象 (例如文件、联系人对象、日历对象等),然后选择无线发送文件 **/** 联系 人 **/** 约会等。

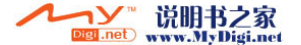

9. 无线数据交换窗口列出附近所有可接收无线发送的设备。点选蓝牙设备的名称以开始传送。

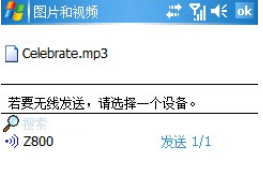

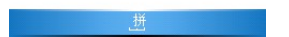

#### 使用蓝牙立体声耳机

此 PDA 手机支持 Advanced Audio Distribution Profile (A2DP),可以将立体声音频流 (如音乐)发送到蓝牙立体声耳机。

#### 设置蓝牙立体声耳机:

- 1. 打开蓝牙立体声耳机的电源。
- 2. 创建一个新合作伙伴关系 (参见第 33 [页的 "设置蓝牙"](#page-42-0)以了解详细信息)。
- 3. 点选新合作关系的名称,然后选择所需的服务,如免提、无线立体声和耳机。可用的 选项因耳机型号不同而异。例如,当选择无线立体声时,您可以在 PDA 手机中打开一 个程序 (如 Windows Media)播放音乐文件,并使用蓝牙立体声耳机收听音乐。

### 连接设置

点选开始 **>** 设置 **>** 连接 **>** 连接设置,选择您所在区域中预设的 GPRS/CSD/MMS/WAP 连接。您只需选择所在区域、运营商和服务类型,然后即可快速连接到可用的网络 而无需输入大量设置信息。

### 连接

您可轻易地设定 PDA 手机,使它能访问 Internet 网络或企业网络以浏览全球信息 网、发送电子邮件、或与朋友和工作伙伴互相传送实时信息等。建立连接时使用拨 号调制解调器 (即通用无线分组业务 (GPRS) 或电路交换数据 (CSD) 技术的无线调 制解调器)。

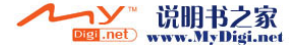

34 设置

可用的连接及设定方法可能会因 ISP 和国家 / 地区不同而有所差异。

有 6 组支持的连接设置:**WAP**、 **MMS**、 **CSD**、 **WEB**、我的 **ISP** (可让您访问 Internet 网络)和我的工作网络 (可让您访问私密资源,如内部网络、 VPN 或其它受保护的资 源等)。

我的 **ISP** 和我的工作网络设置不能删除。

点选**开始 > 设置 > 连接 > 连接**进入设置页。在任务标签上,选择一个选项以建立连接。 在高级标签上,您可以访问更多选项,如创建新的网络设置文件 (含正确的设置) 和拨号规则。

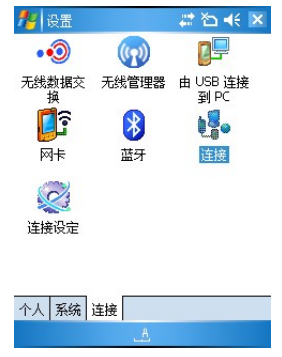

#### <span id="page-44-0"></span>设置与 ISP 的 GPRS 和 CSD 连接

您可以通过调制解调器拨号与 ISP (Internet 服务提供商)建立连接,然后使用该连 接发送和接收电子邮件信息和查看 Web 或 WAP 页。您的 ISP 通常就是您的 SIM 卡 提供商。

#### 创建 ISP 设置文件

向您的 ISP 咨询下列信息:

- ISP 接入点名称 (仅限 GPRS 服务)
- 拨接的电话号码 (仅限 CSD 服务)
- 用户名称
- 密码
- TCP/IP 设置。 (有些 ISP 需要在用户名称前面加上域名,例如 MSN/ 用户名称。)

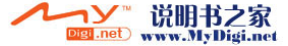

#### 设置与 ISP 的 GPRS 连接:

ł

- 1. 在设置页的任务标签上,点选 **Internet** 设置下的添加新调制解调器连接。
- 2. 输入一个连接名称, 洗择您的调制解调器类型。点洗下一步。
- 3. 输入 ISP 的接入点名称 (APN), 然后点选下一步。

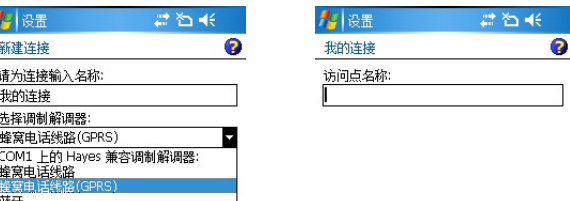

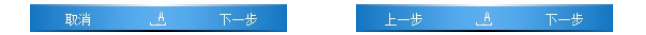

- 4. 输入 ISP 要求的验证信息。
- $\sqrt{r}$  由于大多数 ISP 都使用动态 IP 地址, 因此您不应更改**高级**中 的任何设置。
	- 5. 点选完成。

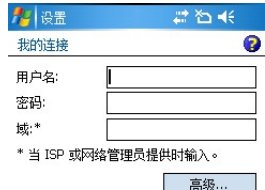

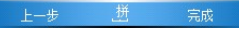

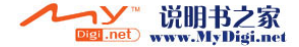

#### 设定与 ISP 的 CSD 连接:

- 1. 在设置页的任务标签上,点选 **Internet** 设置下的添加新调制解调器连接。
- 2. 输入一个连接名称,洗择您的调制解调器类型。点选下一步。
- 3. 输入 ISP 的拨接电话号码。必要时, 其中包括 \* 或 # 等特殊数字。点选下一步。

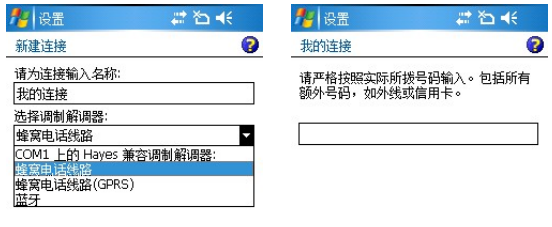

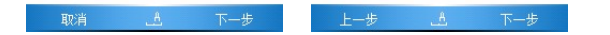

- 4. 输入 ISP 要求的验证信息。
- $\Gamma$  由于大多数 ISP 都使用动态 IP 地址,因此您不须更改高级中 的任何设置。
	- 5. 点选完成。

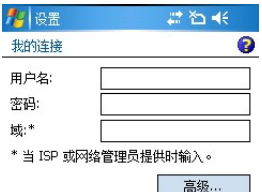

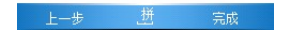

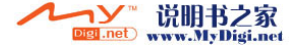

#### 连接到您的 ISP:

- 1. 在设置页的任务标签上,点选 **Internet** 设置下的管理现 有连接。
- 2. 点选并按住列表框中的一个连接名称,显示一个弹出菜 单。
- 3. 在弹出菜单中点选连接。
- 4. 您的调制解调器将开始拨号并尝试建立连接。
- 必须预先设定网络设置和 ISP 设置文件。
	- •当打开的程序 (如 Internet Explorer)需要网络连接时, 将 自动建立网络连接。

#### 配置代理服务器设置

如果需要设置代理服务器,请与您的 ISP 或网络管理员 联系以了解代理服务器名称、服务器类型、端口、使用的 Sock 通讯协议、您的用户 名称和密码。

#### 设置与公司网络的 VPN 连接

您可以使用虚拟专用网络 (VPN) 连接通过 Internet 网络连接到企业网络的服务器。

#### 创建 VPN 设置文件:

- 1. 从 VPN 的网络管理员处取得下列信息:
	- 用户名称
	- 密码
	- 域名
	- TCP/IP 设置
	- VPN 服务器的主机名称或 IP 地址
	- TCP/IP 设置。(有些 ISP 需要在用户名称前面加上域名,例如 MSN/ 用户名称。)
- 2. 在设置页的任务标签上,点选单位设置下的添加新的 **VPN** 服务器连接。
- 3. 输入主机名称,并按照屏幕上的说明继续操作。

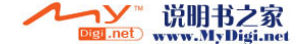

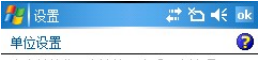

占韦并接住现有连接可查看更多选项。

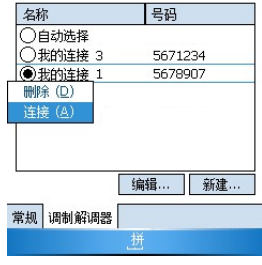

38 设置

#### 编辑或删除 VPN 设置文件:

- 1. 在设置页的任务标签上,点选单位设置下的编辑我的 **VPN** 服务器。
- 2. 若要编辑 VPN 设置文件,请点选想要编辑的设置文件, 然后点选编辑。若要删除 VPN 设置文件,请点选并按 住想要删除的设置文件,然后在出现的菜单中点选删 除。

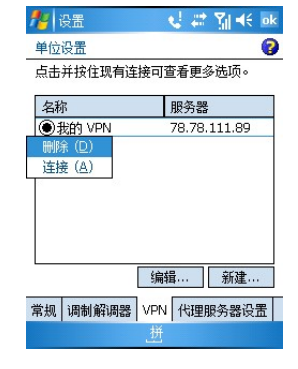

#### GPRS 认证

您可以在此区域中选择一种 GPRS 认证方法 (PAP 或 CHAP 认证)。请咨询您的 GPRS 服务提供商以确定合适的值。

### 由 USB 连接到 PC

此选项决定当通过 ActiveSync 连接到 PC 时是否启用高级网络功能。如果连接不稳定, 应此禁用此选项。如果仍存在问题,请禁用 PC 上的病毒防护程序和 / 或防火墙。

### 无线管理器

此选项决定连接到 (蓝牙、电话)时的设置。

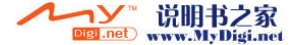

# <span id="page-49-0"></span>手机操作

本 PDA 手机拥有高端移动电话的功能。您可以使用本 PDA 手机拨打或接听电话、传 送 SMS (信息服务)和 MMS (多媒体信息服务)信息。您的移动电话服务提供商 可能提供语音信箱等其它有用的服务。

### 电话画面

按发送入显示电话画面。

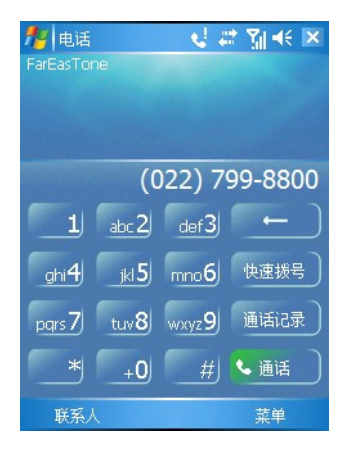

## 拨打和接听电话

### 直接拨打电话

在电话画面中,点选要拨打的号码 (或者利用 OWERTY 键盘输入号码),然后按发 送 飞或点选 ( ) 说拨打电话。

按一下键盘上的删除按键或点选触控屏幕上的 ,清除错误的号码。

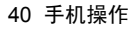

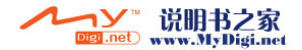

### 接听来电

接到来电时,手机会响铃或震动,然后画面上会显示一条信息。按发送 7 或点选应答 以接听来电。(此外,您可以按结束/或点选忽略取消来电与响铃。)

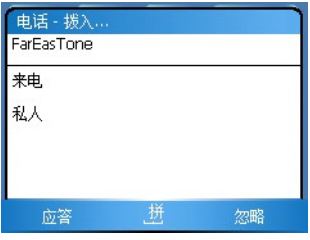

如要使当前通话进入保留状态,可以按发送 7 或点选 。 保持 2 。需要继续时,再次按发送 **\**或者点选│ <sub>恢复</sub>

### 结束通话

完成通话时,按结束 或点选 、结束 结束通话。

#### 从 "联系人"拨打电话

您可以从联系人拨打电话。

- 1. 如要在今日画面中时打开联系人,请按右软键,或点选联系人。如果是在电话画面中, 请按左软键、或点选联系人。
- 2. 点选并按住一个联系人以显示弹出菜单;或者点选一个联系人以查看名称、电话号码 和快速拨号键。
- 3. 点选拨打、拨打工作电话、拨打住宅电话或拨打移动电话 (取决于您保存这些号码的方 式)以拨打电话。

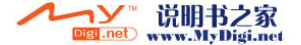

### 快速拨号通话

快速拨号让您只要使用触控笔点一下就可以拨打电话。默认的第一个快速拨号项目 是您的语音信箱。

#### 快速拨号

在电话画面中,点选菜单 **>** 快速拨号,显示可用的快速拨号项目的清单。点选一个项 目前面的数字可以拨打其号码。

#### 添加快速拨号项目:

- 1. 如要在今日画面中时打开联系人,请按右软键 」或点选联系人。如果是在电话画面中, 请按左软键、或点选联系人。
- 2. 点选并按住联系人以显示弹出菜单。
- 3. 点选**添加到快速拨号**以建立此联系人的快速拨号项目。
- 4. 在快速拨号中,您可以变更联系人在快速拨号清单中的位置。
- 5. 点选浏览列上的确定保存并退出。

或者,也可以按下列步骤添加快速拨号项目:

#### 1. 按发送,点选菜单 **>** 快速拨号 **>** 菜单 **>** 新建。

2. 选择一个联系人,点选向上 / 向下箭头以选择所需的位置。

3. 点选确定。

#### 建立电话会议

您可以建立自己与其他两方或多方之间的三方通话。

- 1. 拨打第一个联系人的电话。
- 2. 第一个电话接通后, 点选保持。
- 3. 拨打第二个号码以呼叫第二个联系人。
- 4. 第二个电话接通后,点选菜单 **>** 会议,与第一个和第二个联系人召开三方会议。
- 5. 如果希望与多个人通话,请重复步骤 3 和 4。

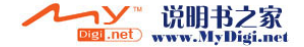

### 免持听筒

您可以打开免持听筒继续您的谈话,同时使用手机其它功能。免持听筒能使您更好 地利用自己的时间。这也是一项强大的功能,可使您的同事参与您的通话。

1. 先拨打电话。

- 2. 点选 <sub>扬声器打开</sub> 、菜单 > 打开扬声器, 或长按发送 入打开扬声器。
- 3. 若要关闭免持听筒,请点选 <sub>扬声器关闭</sub> 、**菜单>关闭扬声器**,或长按**发送 ˋ\**。

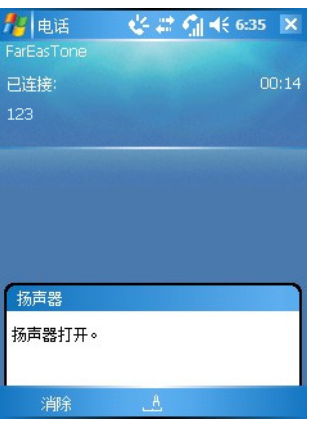

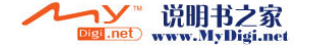

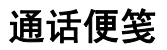

通话便笺结合了便笺和通话记录。制作出第一个来电便笺后,便会新增一个名为通话 的文件夹。您现在可以建立一个通话便笺。

1. 在手机通话过程中, 点选 <sup>便笺 |</sup>或**菜单 > 创建便笺**。

- 2. 建立一则包括通话人基本资料的便笺:来电者、公司、电话号码、日期和通话时间。 写下您的便笺内容,完成后点选 "X"关闭。在该通话的剩余时间您将返回到前一个 画面。
- 3. 您可以按如下方法读取便笺内容:点选并按住通话记录中的条目,然后选择查看附注; 或者选择便笺中的通话文件夹。便笺按照电话联系人的名字命名,若通话人不在联系人 中,则用电话号码命名。

### 浏览过去手机活动

PDA 手机会在通话记录中储存所有语音通话的信息。在电话画面中点选通话记录可以 查看这些信息。

浏览通话记录时,您会看到所有来电、已拨电话、未接电话以及时间记录。

点选一个项目,会有一个小的对话框,显示准确的通话时间和长度。

点选一个项目并按住不放,您就可以将这些信息存进联系人中 (如果这些信息不在 "联系人"中)、读取该通话的通话便笺、删除记录、向通话者发送短信息或拨打通 话者电话。

选择菜单 **>** 通话计时器时,会显示记录中所有通话的通话时间的摘要。用户也可以调 整通话记录里的电话要保存多久。选择菜单 **>** 删除所有通话记录将删除通话记录画面。

### 飞行模式

1. 在今日画面上点选"无线"项目 (或点选浏览列上的 1. 然后点选无线管理器)。

2. 点选"手机"项目右边的 ,将手机模式设成关闭。

如要拨打电话,请关闭飞行模式。请注意,当电池电量不足时,系统将自动开启飞 行模式,而不再搜索网络提供商的基站信号。因此,如果电池电量不足时要拨打电 话,请更换电池或对电池充电。

44 手机操作

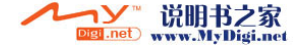

程序

您的 PDA 手机中含有下列内建的程序与工具。

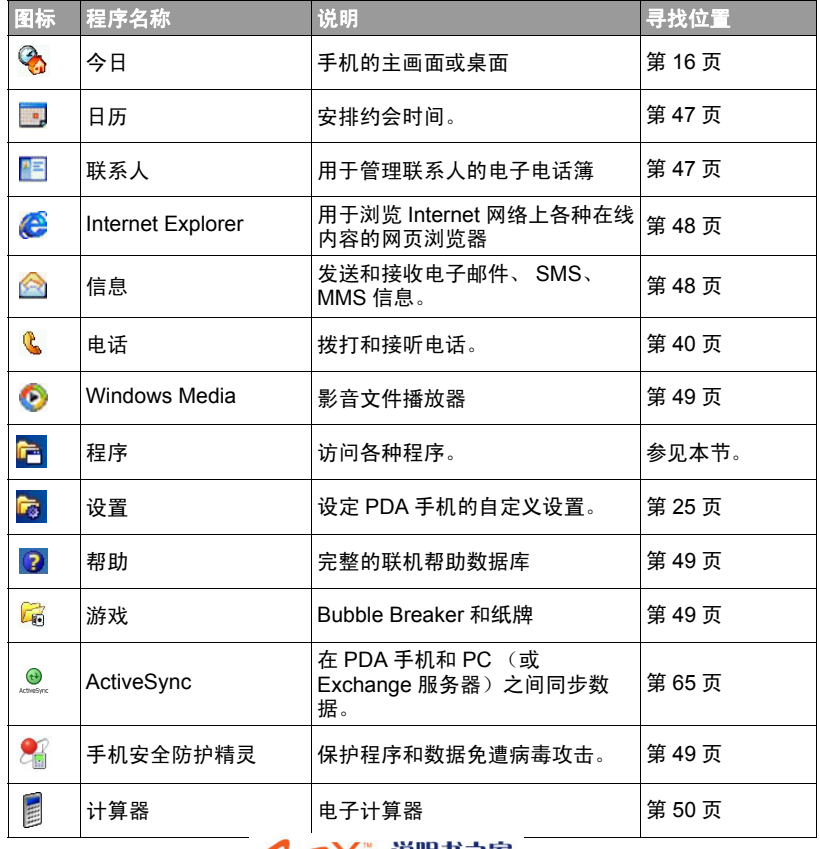

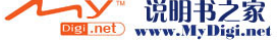

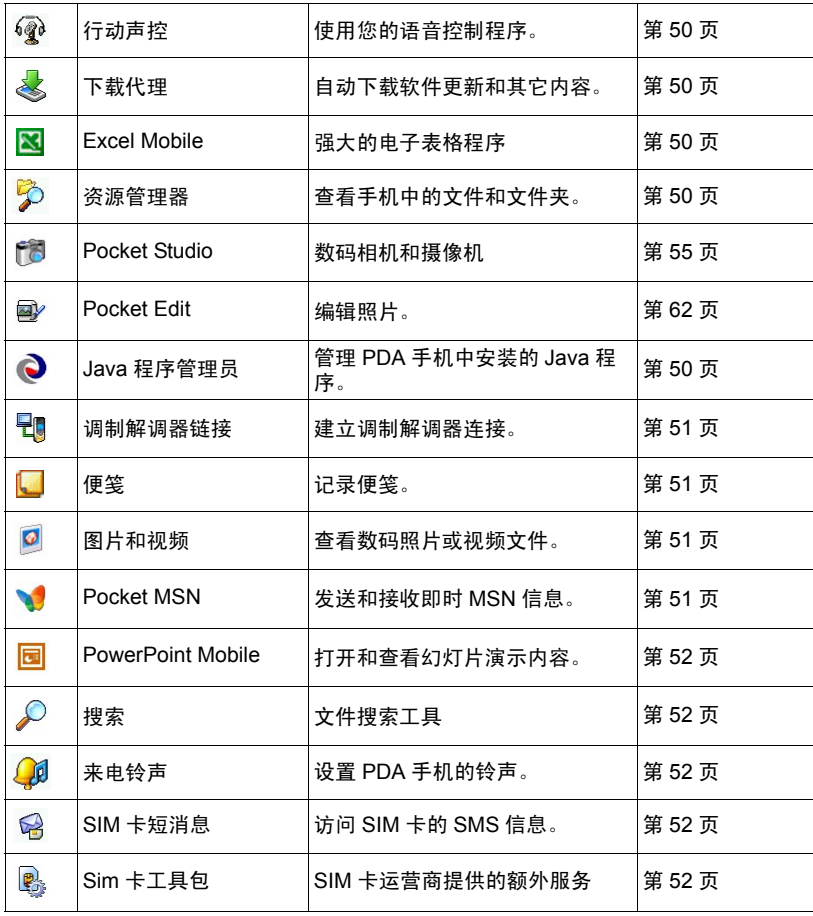

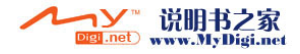

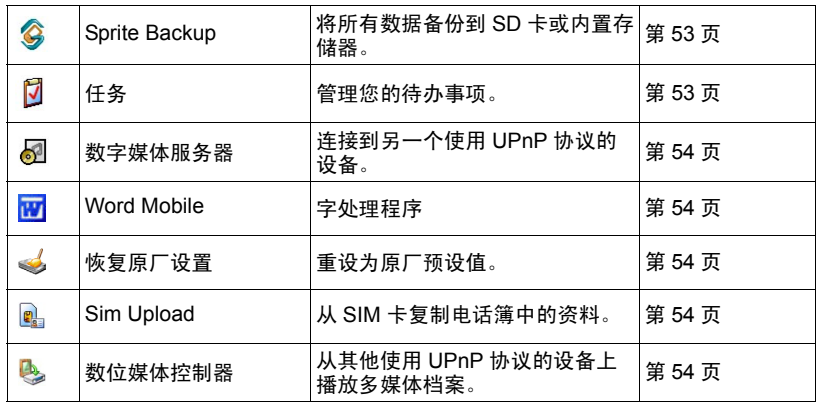

**`**◯<sup>∕</sup> 您可以在**开始 > 帮助**上找到这些程序中大部分程序的帮助。

## <span id="page-56-0"></span>日历

使用日历安排约会,包括会议和其它事件。您可以使用多种查看方式 (按日期、星 期、月份和议程)中的一种方式检查约会,并且设定日历,使其以声音或其它方式 提醒您。

若要打开日历,请点选开始 > 日历。如果是在今日画面中,也可以按左软键L或点选日 历。

## <span id="page-56-1"></span>联系人

联系人中包含朋友与同事的清单,因此无论在家中或出门在外,您都可以轻易地找到 想要寻找的信息。您可以输入个人和工作信息,如图片、铃声和公司名称。若要将 联系人加到 SIM 卡中,请点选联系人 **>** 菜单 **>** 新建 **SIM** 卡联系人。

如要在今日画面中时打开联系人,请按右软键 J或点选联系人。如果是在电话画面中, 请按左软键、或点选联系人。

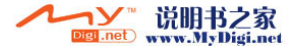

## <span id="page-57-0"></span>Internet Explorer

您可以使用 **Internet Explorer**,以两种方式在 PDA 手机上浏览网页:通过同步下载网 页或连接到 Internet。浏览时,您也可以从 Internet 网络下载新文件和程序到 PDA 手 机中。您也可以在 Internet Explorer 中浏览 WAP 页。

如要启动 Pocket Internet Explorer,请点选开始 **>Internet Explorer**。

## <span id="page-57-1"></span>信息

您可以在信息中接收 Internet 电子邮件、多媒体信息和文字信息。使用您的 Internet 服务提供商 (ISP) 为您提供的地址发送 Internet 电子邮件信息。使用电话号码作为传 送信息的地址,经由移动电话服务提供商来发送和接收文字与多媒体信息。传送多 媒体信息之前, 您必须先完成 MMS 设定。

如要启动信息,请点选开始 **>** 信息。

#### 建立 MMS 连接

可以通过两种方式建立 MMS 连接。

#### 自动建立 MMS 连接:

- 1. 点选开始 **>** 设置 **>** 连接 **>** 连接设置。
- 2. 选择您所在的区域、移动电话服务提供商以及服务类 型。

#### 手动建立 MMS 连接:

1. 在设定 MMS 连接之前,请先完成 GPRS 设置。有关 GPRS 设置的详细信息,请参见第 35 [页的 "设置与](#page-44-0) ISP 的 GPRS 和 CSD [连接"。](#page-44-0)

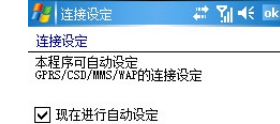

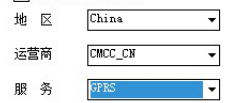

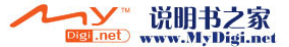

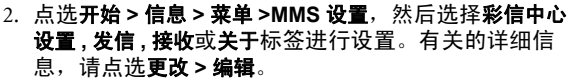

具体的 MMS 设置会因 ISP 不同而有所差异。

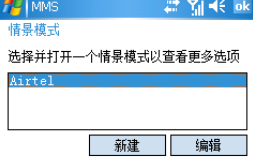

### <span id="page-58-0"></span>Windows Media

您可以使用 **Windows Media Player** 播放储存在您的手机 中或在网站上的数字影音文件。

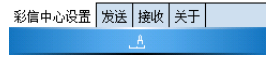

如要启动 Windows Media Player,请点选开始 **>Windows Media**。

支持的文件格式包括 MP3、 AAC、 AAC+、 AMR、 WAV、 WMA、 WMV、 MPEG-4、 3GP、 H.263 和 H.264。

### <span id="page-58-1"></span>帮助

帮助为您提供多种内建程序与工具的联机帮助文件。

如要启动帮助,请点选开始 **>** 帮助。

打开应用程序或工具,然后点选开始 **>** 帮助可显示该应用程序或工具的帮助。如果 "帮助"中 不包含该程序或工具的帮助,则不会显示。

## <span id="page-58-2"></span>游戏

本 PDA 手机中有两种内建的游戏:**Bubble Breaker** 和纸牌。

如要启动游戏,请点选开始 **>** 程序 **>** 游戏。

## <span id="page-58-3"></span>手机安全防护精灵

手机安全防护精灵是用于保护 PDA 手机免遭病毒攻击的一个程序。您可以随时扫描文 件和文件夹或更新到最新的病毒定义。

如要启动手机安全防护精灵,请点选开始 **>** 程序 **>** 手机安全防护精灵。

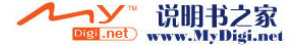

## <span id="page-59-0"></span>计算器

本 PDA 手机内也有计算机中必备的计算器程序。 如要启动计算器,请点选开始 **>** 程序 **>** 计算器。

## <span id="page-59-1"></span>行动声控

行动声控可让您使用语音控制 PDA 手机。您可以使用语音拨打电话、查阅联系人的 资料或启动程序。

如要启动行动声控,请按行动声控热键或点选开始 **>** 程序 **>** 行动声控。

### <span id="page-59-2"></span>下载代理

下载代理是一个程序,它列出当前下载状态以及下载后可以安装的程序。

如要启动下载代理,请点选开始 **>** 程序 **>** 下载代理。

## <span id="page-59-3"></span>Excel Mobile

**Excel Mobile** 的使用方式与在计算机上使用 Excel 的方式基本相同。您可以输入公式 与函数,并筛选数据以查阅所需的信息子集。拆分窗格可同时查看工作表的不同部 位。您可以冻结工作表中最上方和最左侧的窗格,以便在滚动工作表时能够看到列 和栏的标签以及其它数据。

如要启动 Excel Mobile,请点选开始 **>** 程序 **>Excel Mobile**。

## <span id="page-59-4"></span>资源管理器

使用资源管理器可浏览 PDA 手机中的文件和文件夹。找到想要的文件后,点选它后在 相关应用程序中开启它。

如要启动资源管理器,请点选开始 **>** 程序 **>** 资源管理器。

## <span id="page-59-5"></span>Java 程序管理员

**Java 程序管理员**是 PDA 手机上的 Java 环境,可以让您下载和运行 Java 程序。您可以 从 Internet 下载所需的 Java 文件,或者经由 ActiveSync 或蓝牙以无线方式传送文件。 文件移动到手机后,您可以在资源管理器中寻找文件,然后从资源管理器中安装该文 件。安装过程按顺序将安装的 Java 程序移到 Java 程序管理员中。因此想要启动 Java 应用程序时,您需要先开启 Java 程序管理员,然后点选以启动应用程序。

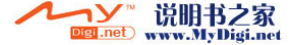

下面列出了受支持的 Java 标准要求 (JSR):

- Connected Limited Device Configuration (CLDC); JSR 30, JSR 139
- Mobile Information Device Profile (MIDP); JSR 37, JSR 118
- Wireless Messaging API (WMA); JSR 120
- Mobile Media API (MMAPI); JSR 135
- Java Technology for the Wireless Industry (JTWI); JSR 185

如要启动 Java 程序管理员,请点选开始 **>** 程序 **>Java** 程序管理员。

### <span id="page-60-0"></span>调制解调器链接

调制解调器链接是一个程序,它可让您设定调制解调器设置和建立调制解调器连接。 如要启动调制解调器链接,请点选开始 **>** 程序 **>** 调制解调器链接。

## <span id="page-60-1"></span>便笺

便笺可协助您快速记下一些点子、备注事项和想法。您可以使用书写和打字文字、绘 图与录制等方式建立便笺。您也可以使用电子邮件以及与个人计算机同步等方式分 享您的便笺。

如要启动便笺,请点选开始 **>** 程序 **>** 便笺。

## <span id="page-60-2"></span>图片和视频

图片和视频是一个程序,您可以使用它查看 PDA 手机或存储卡中存储的图像文件 (如 BMP 和 JPG)或视频 (如 WAV)。接下来,您可以:编辑或发送这些文件;查 看幻灯片;将图片设成今日画面的背景。

如要启动图片和视频,请点选开始 **>** 程序 **>** 图片和视频。

### <span id="page-60-3"></span>Pocket MSN

PDA 手机上的 **Pocket MSN** 提供与计算机上的 MSN Messenger 相同的聊天环境。您可 以使用 Pocket MSN 查看在线好友、传送和接收实时信息、多人一起聊天、通知联系 人您不在线上,以及不让联系人看到您的状态或传送信息给您。

如要启动 Pocket MSN,请点选开始 **>** 程序 **>Pocket MSN**。

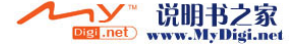

## <span id="page-61-0"></span>PowerPoint Mobile

您可以像使用 PC 上的 Microsoft PowerPoint 一样,打开和查看 PowerPoint 幻灯片演 示内容。

如要启动 PowerPoint Mobile,请点选开始 **>** 程序 **>PowerPoint Mobile**。

## <span id="page-61-1"></span>搜索

使用搜索可在 PDA 手机中寻找文件或项目。输入文件或项目的名称,选择它的数据 类型,然后点选 "搜索"。符合的结果会列在画面上。

如要启动搜索,请点选开始 **>** 程序 **>** 搜索。

## <span id="page-61-2"></span>来电铃声

来电铃声指定一个音乐文件作为铃声。您可以从系统上选择可用的文件,或上传自己 的文件。"来电铃声"支持下列类型的音乐文件:MIDI、Karaoke、Extensible Music、 SMAF、Sound 和 MP3。指定音乐文件作为铃声时,PDA 手机将文件复制到下面的目 录中: Windows/Rings。如果 PDA 手机中剩下的内存空间低于 5MB,会出现一个您 无法设定铃声的警告信息。若要设置铃声,请删除 "铃声"文件夹中不需要的文 件。

如要启动来电铃声,请点选开始 **>** 程序 **>** 来电铃声。

## <span id="page-61-3"></span>SIM 卡短消息

**SIM** 卡短消息显示储存在 SIM 卡上的短消息。 SIM 卡短消息中的信息和邮箱系统 SMS 收件箱中的信息各自独立。信息的信息储存在 PDA 手机的 ROM 内存中, SIM 卡短 消息中的信息储存在 SIM 卡中。您可以在屏幕上选择项目,然后选择复制将数据从 SIM 卡短消息复制到信息。点选 **INBOX** 短消息以查阅信息内的信息。

如要启动 SIM 卡短消息,请点选开始 **>** 程序 **>SIM** 卡短消息。

## <span id="page-61-4"></span>SimToolkit

STK (或 SimToolkit)可让您使用向运营商订购的 STK 服务。 如要启动 STK,请点选开始 **>** 程序 **>** Sim Toolkit。

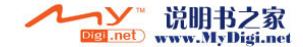

### <span id="page-62-0"></span>Sprite Backup

为确保 PDA 手机上数据的安全,可以使用 **Sprite Backup** 将数据备份到 SD 卡或 PDA 手机的内置存储器中。以后需要时,您可以恢复这些数据。

#### 启动 Sprite Backup:

- 1. 点选开始 **>** 程序 **>Sprite Backup**。
- 2. (可选)需要时,可以点选选项 **>** 切换高级模式查看详细设置。
- 3. 点选开始备份进行备份,或者点选开始还原以恢复数据。

为了在最大程度上确保数据安全,应将数据备份到 SD 卡,而不是备份到内置存储器中。

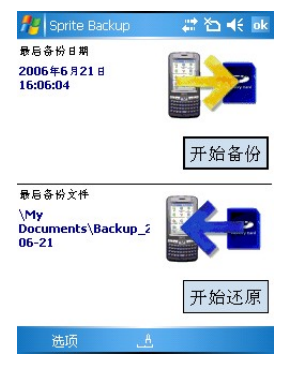

## <span id="page-62-1"></span>任务

可以使用任务跟踪记录要执行的任务。您可以使用类别来帮助组织任务并为它们设置 提醒。

如要启动任务,请点选开始 **>** 程序 **>** 任务。

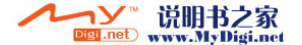

## <span id="page-63-0"></span>数字媒体服务器

利用通用即插即用 (UPnP) 网络协议,您可以连接到另一个设备而无需进行任何设 置。您要做的只是指定要共享的文件夹。

## <span id="page-63-1"></span>Word Mobile

您可以像在计算机的 Microsoft Word 中一样,在 Microsoft Word Mobile 中建立和编辑 文档与模板。 Word Mobile 文档通常储存为 doc 文件,但您也可以使用其它文件格式 (如 dot、 rtf 或 txt 等)储存文档。

您可以通过输入、书写、绘制、录制等方法在文档中输入信息。关闭文档后,它会 自动命名并放置在 Word Mobile 文档清单中。

如要启动 Word Mobile,请点选开始 **>** 程序 **>Word Mobile**。

## <span id="page-63-2"></span>恢复原厂设置

与第 15 [页的 "干净开机"相](#page-24-0)同,恢复原厂设定会删除所有资料、程式及系统设定然 后重新启动 PDA 手机,因此将会回到原厂预设状态。为避免意外地删除 PDA 手机中 储存的所有信息,在启动此功能之前,您必须先依照萤幕指示输入一组文字。

## <span id="page-63-3"></span>Sim Upload

您可以将 SIM 中所有电话簿资料复制到您的 PDA 手机中的联系人。

## <span id="page-63-4"></span>数字媒体控制器

与使用摇控器相同,您可以远程播放连接到 UPnP 的其他设备上的多媒体档案,例如 音乐或影片。

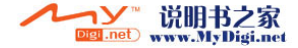

# <span id="page-64-0"></span>相机 / 摄像机操作

PDA 手机有内建的相机 / 摄像机,可让您拍照和录制影片片段。此外,相关的图片和 视频、 **Pocket Studio** 和 **Pocket Edit** 提供浏览、查看和编辑影像文件的功能。

## 拍摄照片

- 1. 如要进入相机模式,可以按 PDA 手机右侧的相机 / 摄像机(Cam)键或者点选**开始 > 程** 序 **>**Pocket Studio;如果正在使用图片和视频,也可以点选相机图标 。
- 2. 点选选择 **>** 解析度以选择一个图像尺寸。
- 3. 点选**选择 > 模式**选择一个拍摄模式:正常 (单张照片)、多张连拍 (连拍;可拍摄  $240 \times 320$  或更小图像)或自拍 (定时拍照)。
- 4. 自定义缩放倍数、白平衡等选项,或者点选**选择 > 特殊效果** (或点选 < ) 设置更多颜 色选项。
- 5. 镜头位于 PDA 手机的背面。需要时,可以点选屏幕上的任意位置或点选选择 **>** 全屏幕 以查看全屏幕。(再次点选屏幕上的任意位置可退出全屏幕。)
- 6. 准备好拍照时,按下相机 / 摄像机( a )键或操纵杆或者点选拍摄 全激活快门拍摄照 片。
- 7. 如要拍摄更多照片,请按相机 / 摄像机(Com)键或操纵杆或者点选相机。然后重复步 骤 2。
- $\llap{\hspace{0.5pt}}$ 了 拍摄照片时,如果 PDA 手机空闲了一段时间,它将自动进入**待命**模式以节省电源。如要恢复 使用,可以点选屏幕上的任意位置或按任意键。 以下图形介绍可用的功能。

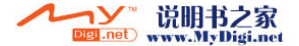

### <span id="page-65-0"></span>标准拍摄模式

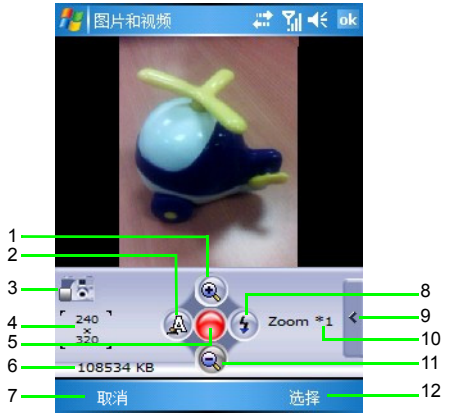

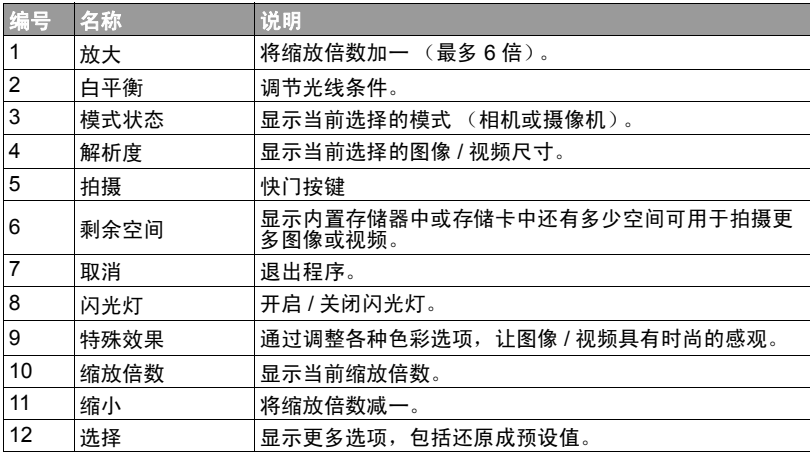

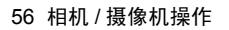

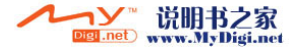

### <span id="page-66-0"></span>色彩选项

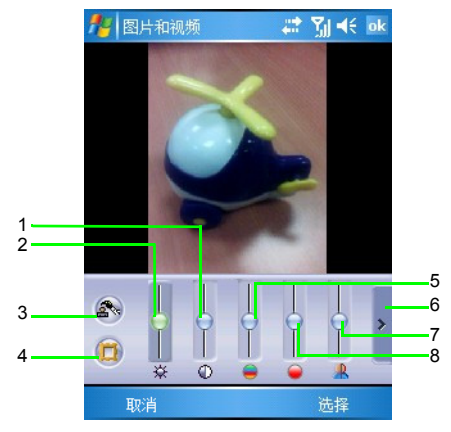

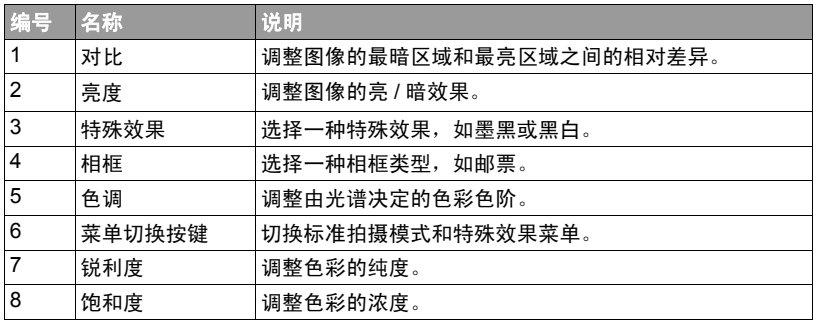

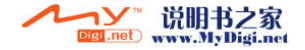

## 拍摄

- 1. 如要进入摄像机模式,请按 PDA 手机右侧的相机 / 摄像机(Co)键,点选开始 > 程序 >Pocket Studio, 如果正在使用"图片和视频", 也可以点选相机图标
- 2. 点选选择 **>** 摄像机。
- 3. 点选选择 **>** 设定 **>** 摄像机以决定时间限制、文件格式以及视频文件保存位置,或者点 洗洗**掻 > 情景模式,** 然后洗择一个预设值。
- 4. 自定义缩放倍数、白平衡等选项,或者点选**选择 > 特殊效果** (或点选 < ) 设置更多颜 色选项。
- 5. 镜头位于 PDA 手机的背面。需要时,可以点选屏幕上的任意位置或点选选择 **>** 全屏幕 以杳看全屏幕。(再次占洗屏墓上的任音位置可退出全屏墓。)
- 6. 准备好拍摄视频后,按相机 / 摄像机( 
o )键或操纵杆或者点选**录影 ( )** 以开始拍摄。
- 7. 如要暂停,请按**右软键\_/**或点选**暂停**。如要继续,请再次按**右软键\_/**或点选**继续**。如要 停止,请按左软键 、相机 / 摄像机 (a)键或操纵杆,或者点选停止 a
- 关于选项说明,请参见前述小节第 56 [页的 "标准拍摄模式"](#page-65-0)和第 57 [页的 "色彩选项"](#page-66-0)。

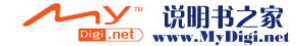

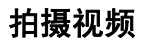

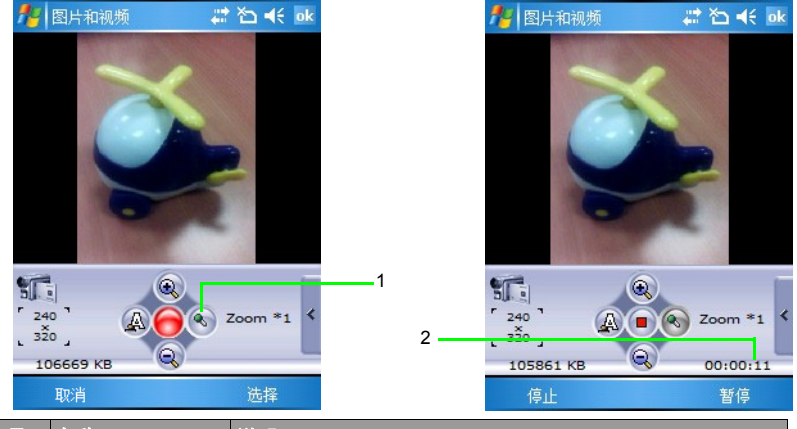

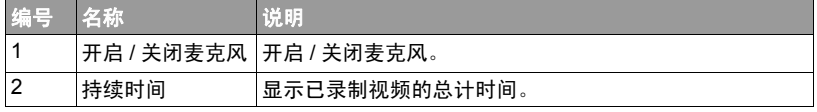

## 浏览和打开图像、视频或音乐文件

在默认情况下,您拍摄的所有照片和视频分别存储在内置 (主)存储器的我的图片和 我的电脑文件夹中。您可以使用资源管理器、图片和视频或 **Windows Media** (仅视频和 音乐文件)查找所需的文件。

找到之后,您可以点选以打开它。

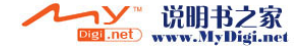

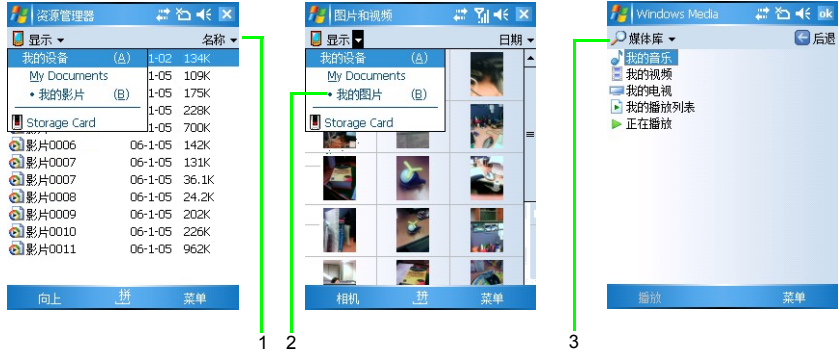

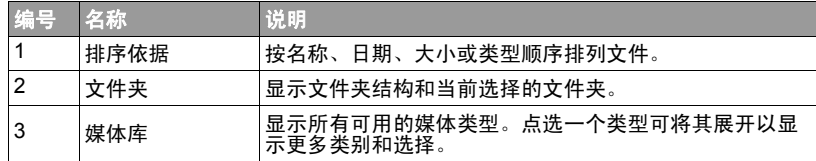

### 查看影像

- 1. 在资源管理器或图片和视频中点选一个图像,将其打开。
- 2. 点选选择,然后根据需要选择一个选项,如缩放或放映幻灯片 (播放多个图像)。
- 3. 向右移动操纵杆可以查看下一个图像, 向左移动可以查看上一个图像。

### 查看视频或播放音乐

- 1. 在资源管理器或 **Windows Media** 中点选要打开的视频或音乐文件。
- 2. 自动开始播放所选的文件。可用的控制与 PC 或笔记本电脑上 **Windows Media Player** 中的控制类似。需要时,点选选择以设置更多选项,如重复播放或属性。

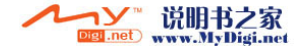

#### 3. 需要时,点选**菜单 > 媒体库**, 或返回**资源管理器**以选择其它要播放的视频或音乐文件。

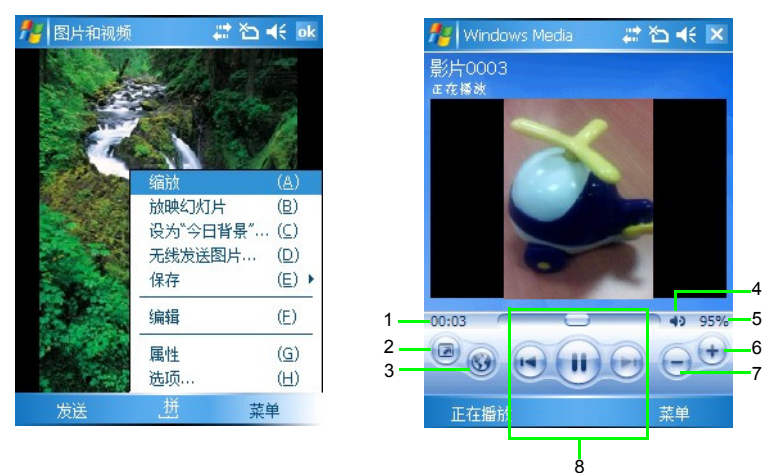

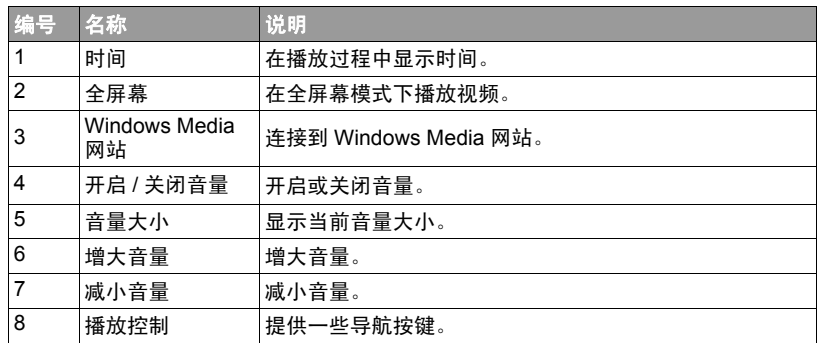

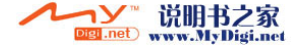

## <span id="page-71-0"></span>使用 Pocket Edit 编辑图像文件

您可以使用 Pocket Edit 编辑现有图像或创建新图像,添加颜色色调、简图、文字重叠 等。

- 1. 点选程序 **>Pocket Edit**。
- 2. 点选菜单 **>** 文件 **>** 打开,然后点选要打开的图像;或点选菜单 **>** 文件 **>** 新文件打开一个 空白图像文件。
- 3. 根据需要,从下面 9 个类别中点选一个类别进行编辑。选择一个类别后,将显示上述 的可用选项。选择一个选项,然后开始编辑。

如需选项说明,可以点选并按住一个选项,然后查看弹出信息。

- 4. 如要取消当前编辑,可以点选菜单 **>** 编辑 **>** 复原。如要将图像恢复至原始状态,请点 选菜单 **>** 编辑 **>** 复原至原始档案。
- 5. 编辑完毕后,点选菜单 > 文件 > 另存为,然后选择文件保存选项以保存至不同的图像 文件。

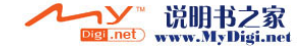
在步骤 5 中,如果选择**储存**,编辑后的文件仍将保存成另一个图像文件,而不是覆盖原始文 件。

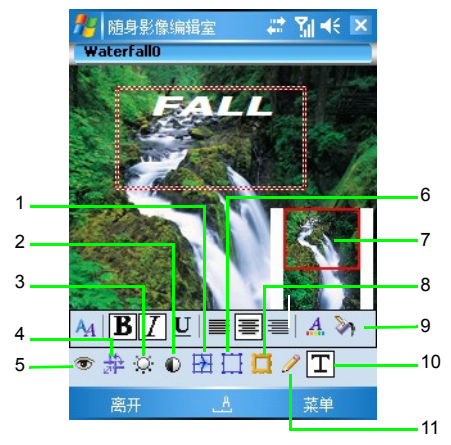

## Pocket Edit 中的选项

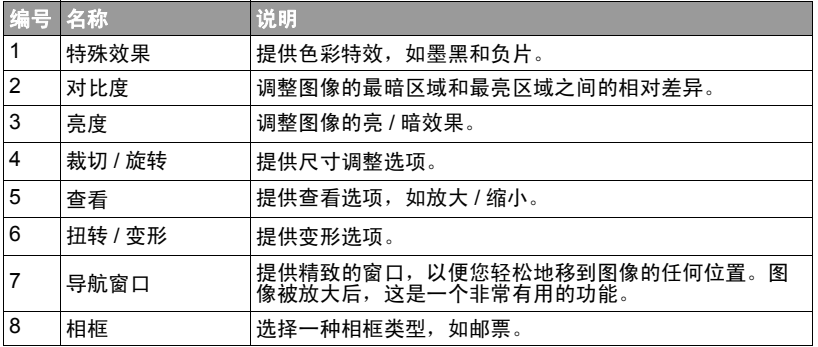

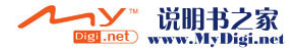

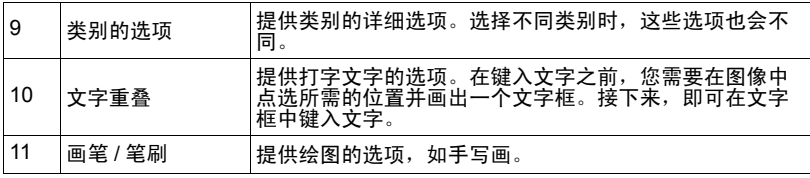

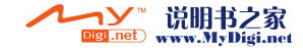

# Microsoft ActiveSync

您可以使用 Microsoft ActiveSync 同步台式计算机与您设备之间的信息。同步时会比 较您的设备与台式计算机之间的数据,然后以最新信息更新两边的数据。例如:

- 同步您的设备与台式计算机的 Microsoft Outlook 数据,从而使 Pocket Outlook 的数 据保持最新。
- 同步您的设备与台式计算机之间的 Microsoft Word 和 Microsoft Excel 文件。您的文 件将自动转换成正确的格式。
- 备份和恢复设备上的数据。
- 在设备与台式计算机之间复制 (而不是同步)文件。
- •选择同步模式以控制同步时间。例如,连接到台式计算机时执行同步,或者只有在 选择同步命令时才执行同步。
- 选择要同步的数据类型和控制要同步的数据量。例如,您可以选择要同步过去多少 星期的约会。

## 在个人计算机上安装 ActiveSync

将包含 ActiveSync 的随机光盘放入计算机的光驱中,按照屏幕上的说明完成安装。

为确保同步正常运作,您必须在连接 PDA 手机与计算机之前,在计算机上安装 Microsoft ActiveSync。

## 建立同步关系

将 ActiveSync 安装在计算机上后,您可以开始连接 PDA 手机与计算机。使用随附的 数据线,将 mini-USB 端连接到 PDA 手机的 mini-USB 插口,然后将 USB 端连接到计 算机的 USB 插口。

数据线连接到 PDA 手机与计算机后, PDA 手机会发出响声以表明已找到连接。在个 人计算机上,将会自动弹出同步设置向导。

#### 同步信息:

- 1. 决定是否与 Microsoft Exchange Server 同步信息, 然后单击下一步。
- 2. 选择要同步的信息类型 (如联系人和日历), 然后单击下一步。
- 3. 单击完成关闭向导并开始同步。在同步期间, ActiveSync 将检查您选择要同步的每个信 息类型,然后检查 PDA 手机与计算机上的哪些数据不相同。 PDA 手机和计算机有相同 的信息后,所有信息类型在列出时将标记为**已同步**。

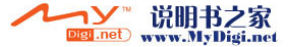

同步后,您会发现 PC 上 Microsoft Outlook 存储的信息都已复制到 PDA 手机中,而 无需键入任何内容。断开 PDA 手机与个人计算机的连接。

设定 ActiveSync 和完成第一次同步过程后,您可以随时在 PDA 手机或 PC 上再次启 动同步。为此,可以将 PDA 手机连接到 PC,同步将自动开始。您也可以在 PDA 手 机上点选开始 **>** 程序 **>ActiveSync>** 同步,或者在 PC 上的 ActiveSync 中单击同步。

- 如果 PDA 手机和 PC 之间的连接不稳定,请点选开始 **>** 设置 **>** 连接 **>USB** 至 **PC**,然后取消 选中**启用高级网络功能**。如果仍存在问题,请禁用 PC 上的病毒防护程序和 / 或防火墙。
	- PDA 手机与 PC 建立连接后,每当一种信息类型的数据更新时 (例如,收件箱中有新电子邮 件),同样的更新稍后将自动同步到 PDA 手机。

## 添加程序

如果想要将新程序安装在 PDA 手机上,您必须先将该程序安装在计算机上。

- 1. 判断 PDA 手机的处理器类型, 这样才能了解要安装哪一个版本的软件。为此, 请点选 开始 **>** 设置 **>** 系统 **>** 关于 **>** 版本,然后记录处理器信息。
- 2. 下载程序到您的计算机中 (或将含有程序的光盘或磁盘插入您的计算机中)。您会看 到一个 \*.xip、 \*.exe 或 \*.zip 文件, 一个 Setup.exe 文件, 或供不同设备类型和处理器使 用的多种版本的文件。确保选择针对 Microsoft Pocket 计算机和您的设备处理器类型设 计的程序。
- 3. 请阅读程序随附的任何安装说明、自述文件或说明文件。很多程序都提供特定的安装 说明。
- 4. 连接 PDA 手机与个人计算机。
- 5. 双击 \*.exe 文件。
- 如果该文件是安装程序,则会开始执行安装向导。按照画面上的指示进行操作。 软 件安装在个人计算机上后,安装程序将自动把软件传送到 PDA 手机中。
- 如果该文件不是安装程序,您将会看到错误信息,说明该程序是正确的程序,但它 是针对其它类型的计算机而设计的。您需要将此文件移动到 PDA 手机中。如果无 法在自述文件或说明文件中找到程序的任何安装说明,请使用 ActiveSync Explore 将 程序文件复制到手机的程序文件夹中。有关使用 ActiveSync 复制文件的详细信息, 请参阅 "ActiveSync 帮助"。
- 完成安装后,点选开始 **>** 程序,然后点选该程序图标以启动它。

66 Microsoft ActiveSync

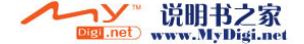

## 删除程序

- 1. 点选开始 **>** 设置 **>** 系统 **>** 删除程序。
- 2. 选择要删除的程序。
- 3. 单击删除,然后按照屏幕上的说明完成卸载。
- 从 PDA 手机中删除程序后,该程序可能仍存在于 PC 中。
	- 当 PDA 手机和 PC 建立连接后,可以单击**开始 > 控制面板 > 添加 / 删除程序**从 PDA 手机和 / 或 PC 中删除程序。

## Push Mail

除了与 PC 同步外,您还可以与 Exchange Server 2003 Service Pack 2 进行同步。这样一 来,即使没有数据表,当您的邮件服务器上有新邮件时,您仍可以在 PDA 手机上接 收邮件。此功能通常被称为 "Push Mail"。您也可以同步联系人、日历和任务。

#### 设置 Push Mail:

1. 连接到现有调制解调器连接,如 GPRS。

- 2. 点选开始 **>** 程序 **>ActiveSync**。
- 3. 点选菜单 **>** 添加源服务器。
- 4. 输入您的 Outlook Web 访问服务器的地址,然后取消选中服务器需要加密的 **(SSL)** 连 接。点选下一步。
- 5. 输入您的用户名称、密码和域名。点选下一步。
- 6. 选择要同步的数据类型。
- 7. 同步立即开始。等待一会儿接收邮件。
- 根据需要,点选菜单 **>** 日程安排自定义同步间隔。

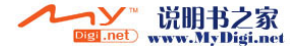

## 使用蓝牙连接到 ActiveSync

没有数据表时,您仍可以将 PDA 手机连接到支持蓝牙 (内置的或蓝牙 dongle)的计 算机。

- 计算机必须使用 Windows XP Service Pack 2。
	- 如果您使用的是蓝牙 dongle,可以使用 Windows XP 附带的默认驱动程序。

#### 在计算机和 PDA 手机之间建立蓝牙连接:

- 1. 在计算机上,右键单击 Windows XP 通知区域中的蓝牙图标 (或单击开始 **>** 控制面板 **>** 蓝牙设备)以打开蓝牙设备窗口。
- 2. 在选项标签上,洗择开启可被检测到和允许蓝牙设备连接到此计算机。
- 3. 在 **COM** 端口标签上,单击添加。
- 4. 选择传入(设备启动连接), 然后单击确定。
- 5. 记录已添加的 COM 端口号。建议您使 COM 端口号小于 10。
- 6. 单击确定。
- 7. 在计算机上的 ActiveSync 中,单击文件 > 连接设置。
- 8. 选中允许连接到下面一个,然后选择在步骤 5 中记录的 COM 端口。
- 9. 单击确定。
- 10. 在 PDA 手机上, 与计算机创建新合作关系。
- 11.计算机名称显示出来。点选它,并确保已选中 ActiveSync。
- 12.在 PDA 手机上的 ActiveSync 中,点选开始 **>** 程序 **>ActiveSync**。

#### 13.点选菜单 **>** 通过蓝牙连接。

媒体 (音乐和视频)文件只能通过有线连接进行同步。

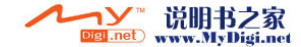

# Webaroo

Webaroo 是一个为您提供在没有 Internet 连接的情况下搜索和浏览真实网页服务的程 序。因此,您可以随时随地搜索 Web。 Webaroo 将可搜索的 Web 内容存储在您的 PDA 手机中,当与计算机同步时更新内容。有关的详细信息,请访问 http:// www.webaroo.com/。

## 安装 Webaroo

为安装 Webaroo,您需要先将其 (以及从随机光盘或 Webaroo 网站导入的 Web 内 容)安装到台式计算机或笔记本电脑中。接下来,在 PDA 手机中安装 Webaroo,然 后从计算机复制 Web 内容。

#### 安装 Webaroo:

- 1. 将随机光盘放入计算机的光驱中。
- 2. 找到并运行 WebarooSetup.exe 文件。
- 3. 按照屏幕上的说明完成安装。 **Webaroo Content Setup** (Webaroo 内容设置)显示出 来,帮助您从随机光盘导入 Web 内容。
- 4. 使用 USB 数据线将 PDA 手机连接到已安装 Webaroo 和 ActiveSync 的计算机。 **Webaroo Status Window** (Webaroo 状态窗口)自动显示出来。如果未自动显示,可以右键单击 Windows 任务栏中的 Webaroo 图标,然后选择 **Status Window** (状态窗口)。
- 5. 在计算机上的 **Webaroo Status Window** (Webaroo 状态窗口)中,单击 **Install Webaroo** (安装 Webaroo)以将 Webaroo 安装到 PDA 手机中。

安装 Webaroo 后,即可将内容从计算机复制到 PDA 手机。

#### 将内容复制到 PDA 手机:

- 1. 将 PDA 手机连接到计算机。
- 2. 在计算机上打开 Webaroo,然后单击 **Content** (内容)。
- 3. 选择要添加的 Web 包或网站。
- 4. 在下拉列表中选择 **Storage Card** (存储卡),开始将内容复制到 PDA 手机。

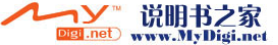

Webaroo 69

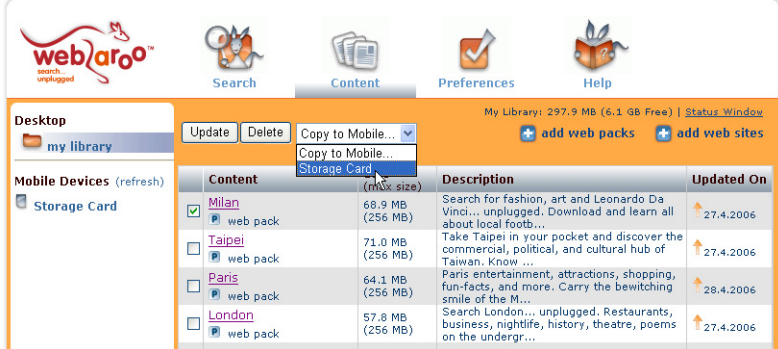

复制内容后,可以从计算机断开 PDA 手机,然后开始使用 Webaroo。

## 运行 Webaroo

可以通过单击 "开始"菜单中的 Webaroo 图标 3 或 PDA 手机画面中的快捷方式图 标 来启动 Webaroo。

此外,也可以从"程序"文件夹打开 Webaroo。在浏览器中打开 Webaroo 后,您可 以像在计算机上使用 Webaroo 一样搜索和浏览内容。

有关如何使用 Webaroo 的详细信息,请参见 Webaroo 的 Help (帮助)部分或随机光 盘中的 Webaroo 用户手册。

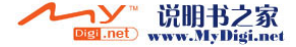

# <span id="page-80-0"></span>故障排除信息

如果在使用 PDA 手机时遇到问题,请参阅下面的故障排除信息解决问题。如果在您 尝试过建议的解决方案之后,问题还是存在的话,请与您的经销商或客户服务中心 联系,以取得帮助。

请勿尝试自行拆解 PDA 手机。手机内部没有用户可以自行维修的零件。

## 电话功能相关问题

#### 无法拨出电话。

请检查下列事项:

- PDA 手机是否处于飞行模式?将手机模式变更为开启,您就可以使用电话相关功 能。
- 手机中是否有 SIM 卡? 安装有效的 SIM 卡。
- 信号强度是否良好?试着移动到不同的位置以改善信号接收状况。
- 是否已激活通话限制功能?必要时,请关闭此功能。

#### 无法接听来电。

请检查下列事项:

- PDA 手机是否处于飞行模式?将手机模式变更为开启,您就可以使用电话相关功 能。
- 手机中是否有 SIM 卡? 安装有效的 SIM 卡。
- 信号强度是否良好?试着移动到不同的位置以改善信号接收状况。

#### 无法使用某些电话功能 (来电等待、通话限制等)。

根据您网络服务提供商所提供的服务,某些服务可能需要另外订购。请与您的网络 服务提供商联系以了解详细信息。

#### 通话时有杂音。

请检查下列事项:

- ・您在通话时是否位于强大电磁源附近 (例如电视机或微波炉等)? 移动到其它地方 以消除干扰现象。
- •检查信号接收状态。必要时,移动到信号接收状况较好的其它地方。

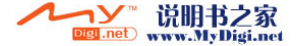

### 2 接收不良。

请检查下列事项:

- 您目前所在位置的网络信号太弱。(例如,在地下室中或高层建筑附近,无线传输 可能达不到良好信号质量。)
- 目前网络繁忙。(例如,在高峰时段,网络流量可能太大而无法处理更多电话。)
- 距离网络运营商的基站太远。

#### 回音或杂音。

请检查下列事项:

- 网络运营商的网络中继品质不佳。
- 当地电话线路品质不佳。

### SIM 卡错误。

- 请检查下列事项:
	- SIM 卡故障或损坏。
	- 放入 SIM 卡的方式不正确。
	- SIM 上的金属触点上有残留物。

### 使用 VoIP (Voice over IP) 电话时有回音。

请检查下列事项:

建议在开阔的地方使用 VoIP 或使用耳机,以得到最佳的接收效果和质量。

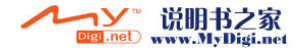

## 信息相关问题

#### 无法传送或接收文字信息。

- 请检查下列事项:
	- 手机是否处于飞行模式? 将手机模式变更为开启。
	- 信号强度是否良好? 试着移动到不同的位置以改善信号接收状况。

#### 无法传送或接收多媒体信息。

#### 请检查下列事项:

- 手机是否处于飞行模式? 将手机模式变更为开启。
- 您是否已向网络服务提供商订购多媒体信息服务?多媒体信息服务可能需要另外订 购。
- •是否已正确配置多媒体信息设置?与您的网络服务提供商联络,取得关于设置的信 息。
- 手机内存的状态。内存空间是否足够?必要时,删除一些文件。

#### 无法传送或接收电子邮件。

请检查下列事项:

- 检查您的网络连接。
- •是否已正确设置电子邮件?与您的网络服务提供商联系,取得关于电子邮件的信 息。

## Internet 相关问题

无法连接到 Internet。

有关的详细信息,请参见第 32 [页的 "连接设置"](#page-41-0)。

## 连接问题

无法使用数据线将 PDA 手机连接到 PC。

#### 请检查下列事项:

- 是否已开启 PDA 手机的电源?
- 检查数据线。
- 确保已安装 ActiveSync。

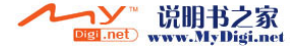

## 系统相关问题

#### 无法开启手机的电源。

- 请检查下列事项:
	- 确保已将电池锁滑动到上锁位置。
	- 电池是否完全充满电?检查电池,必要时将电池完全充电。
	- 电池触点是否干净? 向经销商寻求协助以清洁电池触点。
	- •如果问题仍然存在,请参见第 15 [页的 "强制重新开机"以](#page-24-0)了解详细信息。

## 电池充电问题

#### 充电时无法打开 PDA 手机的电源。

#### 请检查下列事项:

当 PDA 手机上的指示灯变成橘黄色时,表明电池放电过度,充电时 PDA 手机无法打 开电源。当电池放电过度时,会耗尽所有电量。对手机充电 30 分钟以上,系统将自 动重新开机。

#### 充电 30 多分钟后无法打开 PDA 手机的电源。

#### 请检查下列事项:

如果充电 30 多分钟后仍无法开启 PDA 手机的电源,则说明 PDA 手机错误地进入了 深度睡眠模式,使得 PDA 手机无法正常开启电源。请注意,如果在 PDA 手机进入深 度睡眠模式之前仍有一些程序在运行而没有正确关闭, PDA 手机将错误地进入睡眠 模式。

#### 解决办法:

步骤 1. 按电源。

步骤 2. 如果步骤 1 不起作用,请激活安全性重新开机。有关的详细信息,请参[见第](#page-24-1) 15 [页的 "安全性重新开机"](#page-24-1)。

步骤 3. 如果步骤 2 不起作用,请激活强制重新开机。有关的详细信息,请参[见第](#page-24-0) 15 [页的 "强制重新开机"。](#page-24-0)

#### 当携带手机乘坐飞机时:

请检查下列事项:

• 将手机切换到飞行模式。

• 松开电池锁, 让手机进入深度睡眠模式。

74 故障排除信息

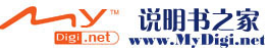

## ActiveSync 相关问题

### 无法运行 ActiveSync 或连接失败。

解决办法:

- 确保已正确安装 ActiveSync 并且相关设置正确无误。
- 重新启动您的系统。
- 确保数据线连接正确。

连接不稳定。

解决办法:

- 点选开始 **>** 设置 **>** 连接 **>USB** 至 **PC**,然后取消选中启用高级网络功能。
- 禁用 PC 上的病毒防护程序和 / 或防火墙。

### 无法同步数据。

解决办法:

- ·在计算机上的 ActiveSync 中,单击工具>选项以确保选择一个数据类型。
- 确保数据线连接正确。

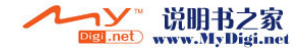

# 保养和维护

本手机按照最高标准设计和制造,务请注意 保养和维护。下列建议有助于充分发挥您手 机的性能,延长其使用寿命。

- 不要让手机受潮。雨水、湿气和液体中包 含的矿物质会腐蚀电路。一旦手机受潮, 应立即拔掉电源线,以避免电击。不要将 手机放在微波炉、火炉或散热器等热源附 近,即使是出于干燥目的。否则,手机会 过热并可能爆炸。
- 不要在脏乱多尘的环境中使用和存放手机。 否则,其移动部件可能会损坏,机壳可能 ,会变形或褪色。<br>• 不要将手机存放在高温环境中 (如在夏日
- 不要将手机存放在高温环境中 (如在夏日 放于汽车仪表盘上)。高温会导致电子设备 使用寿命缩短、电池损坏和特定塑料件扭 曲或软化。
- 不要将手机存放在寒冷环境中。当手机温 度恢复 (至正常环境温度)时,手机内部 会形成湿气,从而可能损坏电路板。
- 不要让手机掉落,也不要摇晃或碰撞手机。 处置不当会损坏内部电路板。
- 不要使用粗糙的化学制剂、清洁剂或烈性 去污剂清洁手机。
- 使用随机提供的手机套可以为手机提供更 好的液体溅落、灰尘和碰撞防护。

上述建议同等地适用于您的手机、电池、充 电器及所有附件。如果这些部件中的任何部 件工作不正常,请联系我们的服务中心以获 得快速可靠的帮助。

## 电池质量声明

手机电池每次充电 / 放电后,其容量会降低。<br>存放在高温或低温环境中也会导致容量逐渐 降低。因此,即使对电池完全充电后,手机 的工作时间也可能明显缩短。

除上述情况外,电池的设计和制造能使电池 在您购买手机后重新充电和使用六个月。六 个月后,如果电池性能明显降低,我们建议 您更换电池。务请购买原装电池。

#### 显示质量声明

由于技术原因,在极少数情况下显示屏上可 能会出现几个不同颜色的小点。

出现亮点或暗点通常并不表示出现故障,这 一点请理解。

### 废旧电池的处理方法

- 
- 请勿丢入火中 , 恐有爆炸危险。<br>• 所有的电池都会因两极同时接触到金属物 • 所有的电池都会因两极同时接触到金属物 而短路,造成损坏、烧毁。金属物如钥匙、 项链等会因为短路变热。请留意已充足的 电池,特别是您将电池装入放有金属物的 手提袋 。
- \* 本机通话时间:最多可达 5 小时。<br>• \* 本机待机时间・最多可达 175 小时
- \* 本机待机时间: 最多可达 175 小时。

实际的待机时间和通话时间视当地的网路状 况及用户的使用习惯而会有不同。

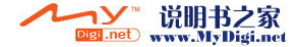

# 产品数据

### 符合性声明

明基电通信息技术有限公司在此声明本用户<br>指南中涉及的手机符合欧盟指令 1999/5/EC 指南中涉及的手机符合欧盟指令 1999/5/EC<br>(R&TTE) 的基本要求及其它相关规定。相关 (R&TTE) 的基本要求及其它相关规定。相关 的符合性声明 (DoC) 已经签字。如需原本的 复印件,请参考最後一页

# $CE 0168$

#### 本设备符合 **FCC** 规则第 **15** 部 分的规定。其操作符合下面两 个条件:

- 1. 本设备不会产生有害干扰。
- 2. 本设备必须承受接收到的任何干扰,包括 可能导致异常操作的干扰。

#### 如果未经符合性负责方的明确许可而进行任 何变更或修改,会导致用户失去操作本设备 的资格。

本手机使用专为 BenQ 提供或为本产品设计的<br>附件时,经测试符合 FCC RF 辐射规定。使用 附件时,经测试符合 FCC RF 辐射规定。使用<br>其它增强件及附件可能无法确保符合 FCC RF<br>辐射规定。 辐射规定。

### 技术数据

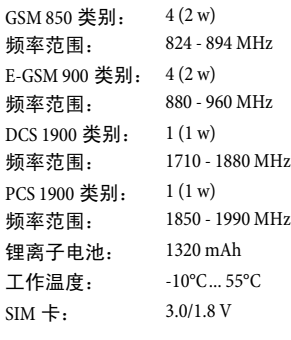

#### 手机 **ID**

如果您的手机或 SIM 卡丢失,您将需要下列 信息: SIM 卡号 (在卡上): .............................................................. 手机的 15 位序列号 (在电池下面): .............................................................. 服务提供商的客户服务号: ..............................................................

#### 丢失手机

如果您的手机或 SIM 卡丢失,请立即与您 的服务提供商联系以防止被滥用。

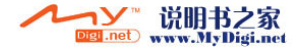

# SAR

#### 欧盟 **(R&TTE)** 和国际 **(ICNIRP)**

关于射频辐射 / 电磁波吸收比率 (SAR) 的信息 此型号符合关于无线电波辐射的国际指导原 则。

本移动设备是一个无线电发射器和接收器。 根据设计,它不会超过国际指导原则推荐的 关于无线电波辐射的限值。这些指导原则由<br>独立的科学组织 ICNIRP 制定,其设计的安全 独立的科学组织 ICNIRP 制定,其设计的安全<br>限度可确保为所有人员 (无论年龄和健康程 度)提供保护。

这些指导原则使用的测量单位是 Specific Absorption Rate (SAR, 电磁波吸收比率)。针<br>对移动设备的 SAR 限值是 2 W/kg, 已被欧洲 对移动设备的 SAR 限值是 2 W/kg,已被欧洲<br>标准 EN 50360 和其它国家标准采用。 CE 标ù 标准 EN 50360 和其它国家标准采用。 CE 标记<br>表明已符合欧盟要求。 表明已符合欧盟要求。

在耳朵部位测得的本设备的 SAR 最高值是 0.346 W/kg 。出于修列设备提供片多切能,凶<br>此它们也可能在头部以外的其它部位 (如身  $0.346$  W/kg<sup>1</sup>。由于移动设备提供许多功能, 因 体上)使用。在此情况下,要求的相隔距离 **为15 cm。** 

由于 SAR 是在设备的最高发射功率时测得 的,因此本设备在工作时的实际 SAR 通常低 于上述值。这是由于设备的功率级别会自动 切换,从而确保它在连接到网络时仅使用所 必需的最小功率。

世界卫生组织已经声明,目前的科学信息没 有表明在使用移动设备时需要采取任何特殊 预防措施。他们说,如果您仍然希望减少辐 射,可以限制通话时间长度或使用免持设备 以使手机远离头部和身体。

[如需更多信息,可以访问世界卫生组织网站](http://www.who.int/emf) [\(](http://www.who.int/emf)**www.who.int/emf**)。

#### **FCC** 许可最大 **SAR** (电磁波能量吸 收比)值

头部: 0.508 W/Kg (1g)

身体:0.706 W/Kg (1g)

减少电磁波影响 , 请妥适使用。

#### **GSM** 和 **WLAN** 同时开启时的 **SAR** 值

头部: 0.795 W/Kg (1g)

身体:0.716 W/Kg (1g)

<sup>1.</sup> 这些测试是根据关于测试的国际指导原则进行 的。

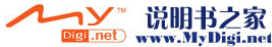

## 免责声明

本手册内容仅说明厂商生产手机的使用方法。有关本手册的内容,作者不做任何明示或暗示的 保证或担保。

本手册虽经详细检查及校对,但仍可能发生文字错误与技术描述疏漏等情况,恳请消费者及业<br>界先进不吝赐教指正,以利于本手册的修正工作,力求手册内容的正确性。本公司保留对该手 册与手册中所描述的产品进行修改而不预先通知的权利。

在任何情况下,明基均不对任何数据或收入方面的损失,或任何特殊,偶然,附带或间接损失 承担责任,无论该损失由何种原因引起。

#### 明基电通信息技术有限公司

地址:中国江苏省苏州市新区珠江路 169 号。 手机客服热线:4008-885656 未开通地区:021-26037180

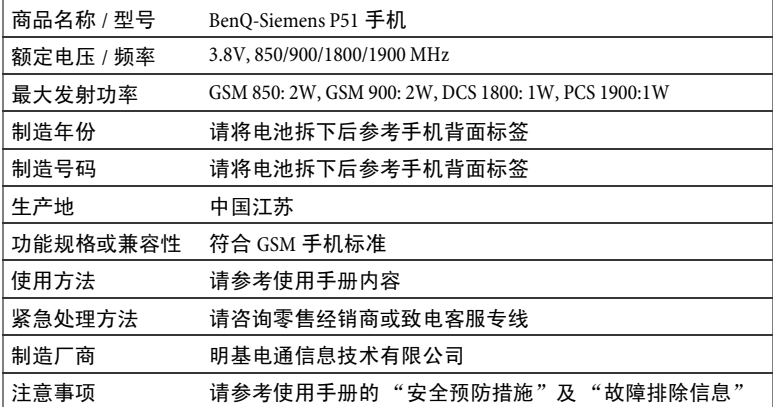

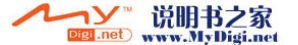

P/N: 4J.G3D01.072

#### **DECLARATION OF CONFORMITY**

#### **For the following Equipment:**

Type of Equipment:

**BW-6427**

CE Beno

#### **PDA Phone**

Brand name or mark:

**BenQ-Siemens**

Model designation(s)/Model no(s):

#### **P51 (P50B2A)**

Company name, address, telephone & fax no. Name : BenQ Europe B.V.<br>Address: Ekkersriit 4130 56 Ekkersrijt 4130, 5692 DC Son The Netherlands TEL/Fax: +31 (499) 750 500 /+31 (499) 750-599

is herewith confirmed to comply with the requirements set out in the Council Directive on the Approximation of the Laws of the Member States relating Electromagnetic Compatibility (89/336/EEC) and Low Voltage Directive (73/23/EEC) and R&TTE Directive (99/05/EEC). For the evaluation regarding the electromagnetic compatibility, the following standards were applied:

#### **EN 60950-1:2001 + A11:2004 EN 50360/50361:2001 EN 301 489-1 V1.6.1:2005-09 EN 301 489-7 V1.2.1:2002-08 EN 301 489-17 V1.2.1:2002-08 EN 55022:1998+A1:2000+A2:2003 EN 55024:1998+A1:2001+A2:2003 EN 301 511 V9.0.2:2003-03 EN 300 328 V1.6.1:2004-11 EN 300 440-1 V1.3.1:2001-09 EN 300 440-2 V1.1.2:2004-07**

Person responsible for making this declaration: *Date and Place of issue* 

**Date & Issue: Nov. 07, '06 .** *Name and Signature of Authorized Person*

**Signature:\_\_\_\_ \_\_\_\_\_\_\_\_\_\_\_\_\_\_\_\_\_\_\_\_\_** by CE DOC only

 **(Conway Lee)** 

**Title: President .**

**BENQ Corporation Headquarters & Taoyuan Business Center**  157 Shanying Road, Gueishan Taoyuan 333, Taiwan, R.O.C. Tel:+886-3-359-5000 Fax:+886-3-3599000

**Taipei Business Center**  18 Jihu Road, Neihu, Taipei 114 Taiwan, R.O.C. Tel:+886-2-2799-8600 Fax:+886-2-2799-8822

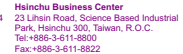

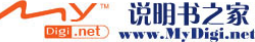